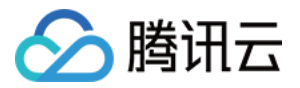

# 高性能应用服务

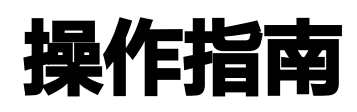

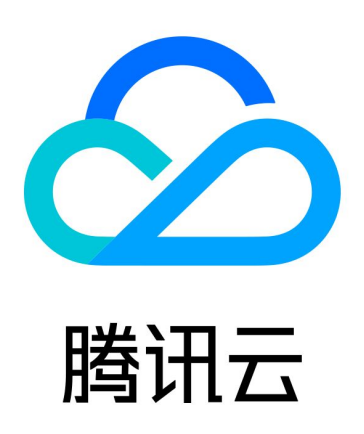

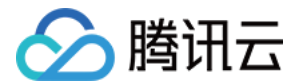

【版权声明】

©2013-2024 腾讯云版权所有

本文档(含所有文字、数据、图片等内容)完整的著作权归腾讯云计算(北京)有限责任公司单独所有,未经腾讯云 事先明确书面许可,任何主体不得以任何形式复制、修改、使用、抄袭、传播本文档全部或部分内容。前述行为构成 对腾讯云著作权的侵犯,腾讯云将依法采取措施追究法律责任。

【商标声明】

# •腾讯元

及其它腾讯云服务相关的商标均为腾讯云计算(北京)有限责任公司及其关联公司所有。本文档涉及的第三方**主**体的 商标,依法由权利人所有。未经腾讯云及有关权利人书面许可,任何主体不得以任何方式对前述商标进行使用、复 制、修改、传播、抄录等行为,否则将构成对腾讯云及有关权利人商标权的侵犯,腾讯云将依法采取措施追究法律责 任。

【服务声明】

本文档意在向您介绍腾讯云全部或部分产品、服务的当时的相关概况,部分产品、服务的内容可能不时有所调整。 您所购买的腾讯云产品、服务的种类、服务标准等应由您与腾讯云之间的商业合同约定,除非双方另有约定,否则, 腾讯云对本文档内容不做任何明示或默示的承诺或保证。

【联系我们】

我们致力于为您提供个性化的售前购买咨询服务,及相应的技术售后服务,任何问题请联系 4009100100或 95716。

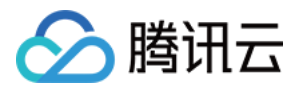

# 文档目录

[操作指南](#page-3-0)

[算力操作](#page-3-1)

[连接 Windows 算力](#page-3-2)

[连接 Linux 算力](#page-12-0)

[关机算力](#page-18-0)

[销毁算力](#page-22-0)

[跨地域开机](#page-23-0)

[数据操作](#page-28-0)

[通过 COS 上传和下载数据](#page-28-1)

[通过 Filezilla 上传和下载数据](#page-33-0)

[通过 JupyterLab 上传和下载数据](#page-36-0)

[端口操作](#page-39-0)

[编辑规则](#page-39-1)

[常用端口](#page-42-0)

[学术加速](#page-43-0)

[开启学术加速](#page-43-1)

[关闭学术加速](#page-46-0)

#### [应用操作](#page-48-0)

[管理自定义应用](#page-48-1)

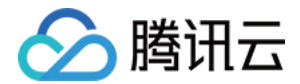

# <span id="page-3-1"></span><span id="page-3-0"></span>操作指南 算力操作 连接 Windows 算力

<span id="page-3-2"></span>最近更新时间:2024-04-10 15:33:21

# 操作场景

本文介绍如何在 Windows 及 MacOS 系统的本地计算机中通过远程桌面登录 Windows。

# 前提条件

您已获取远程登录 Windows 实例需要使用实例的管理员账号(Administrator)和对应的登录密码。目前可在高 性能应用服务创建成功[的站内信或](https://console.cloud.tencent.com/message)邮件中获取。

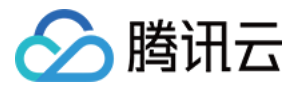

#### 高性能应用服务创建成功 尊敬的腾讯云用户, 您好! 您的腾讯云账号 (账号 ID: 100026417815, 昵称: | | | | | 子2024-03-15 14:36:11创 建的高性能应用服务器(共1台)已创建成功,感谢您对腾讯云的支持! 默认用户名: Administrator 登录密码: UD2 上述密码为系统自动生成,您可以使用 SSH 远程登录实例。 资源ID/名称 资源配置 状态 地域 重庆 配置 GPU基础型 - 16GB+ | 8+TFlops hai $-84z$ <sub> $\ldots$ </sub> SP nai-win 成功 CPU - 8核 | 内存 - 32GB dows-test 系统盘 - 80GB 网络 - 500GB(峰值带宽: 5Mbps) IP地址 139.1 (公) 10.1.、 (内) 此致 腾讯云团队

# 操作步骤

请对应本地操作系统,选择以下方式使用远程桌面登录 Windows 实例:

#### Windows

1. 在本地 Windows 计算机上,单击 <mark>上 ,在搜索框</mark>中,输入mstsc,按 Enter,打开远程桌面连接对话 框。如下图所示:

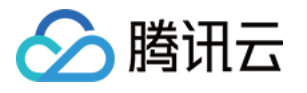

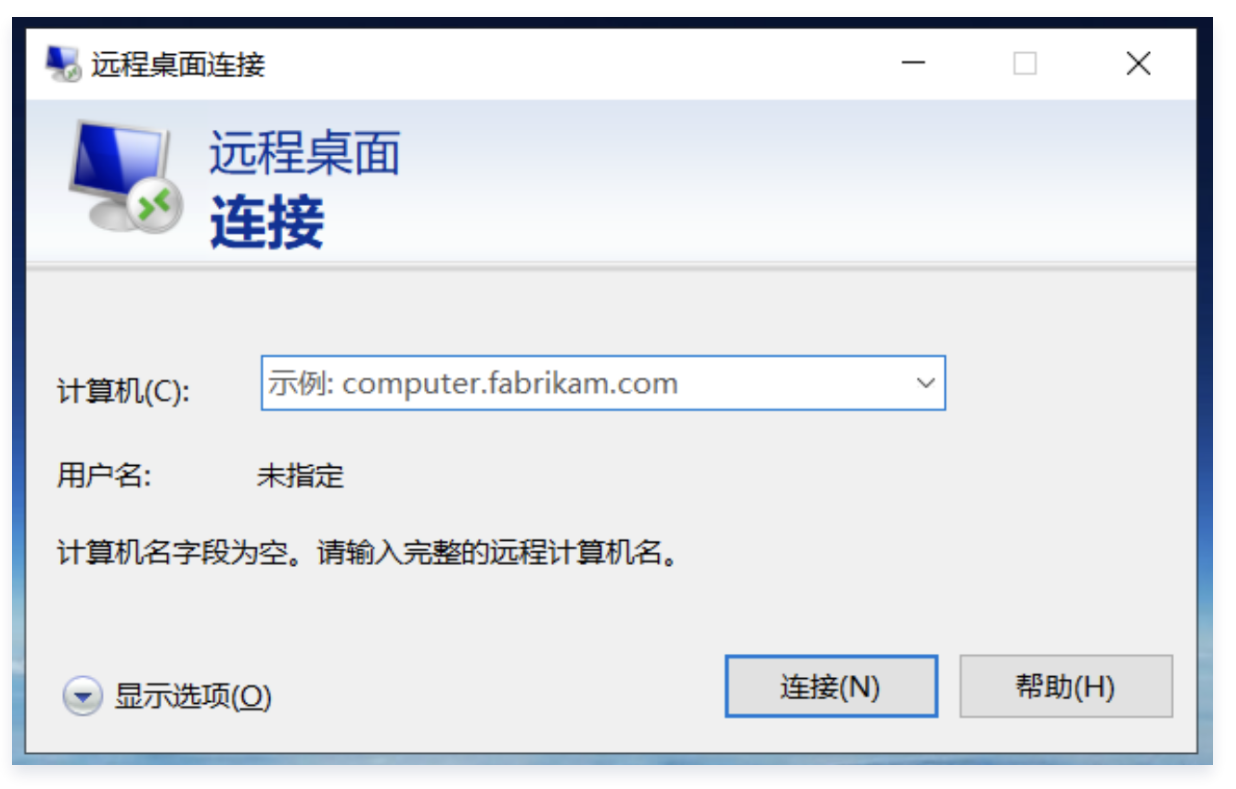

- 2. 在计算机后面,输入 Windows 实例的公网 IP,单击连接。 Windows 实例公网 IP 可前往 [高性能应用服务器控制台](https://console.cloud.tencent.com/hai) 或 [站内信](https://console.cloud.tencent.com/message) 中获取。
- 3. 在弹出的 Windows 安全窗口中, 输入实例的管理员账号和密码, 如下图所示:

**① 说明:** 若弹出无法验证此远程计算机的身份,是否仍要连接?对话框,可勾选不再询问我是否连接到此计 算机,单击连接。

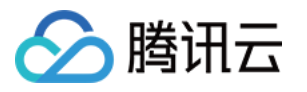

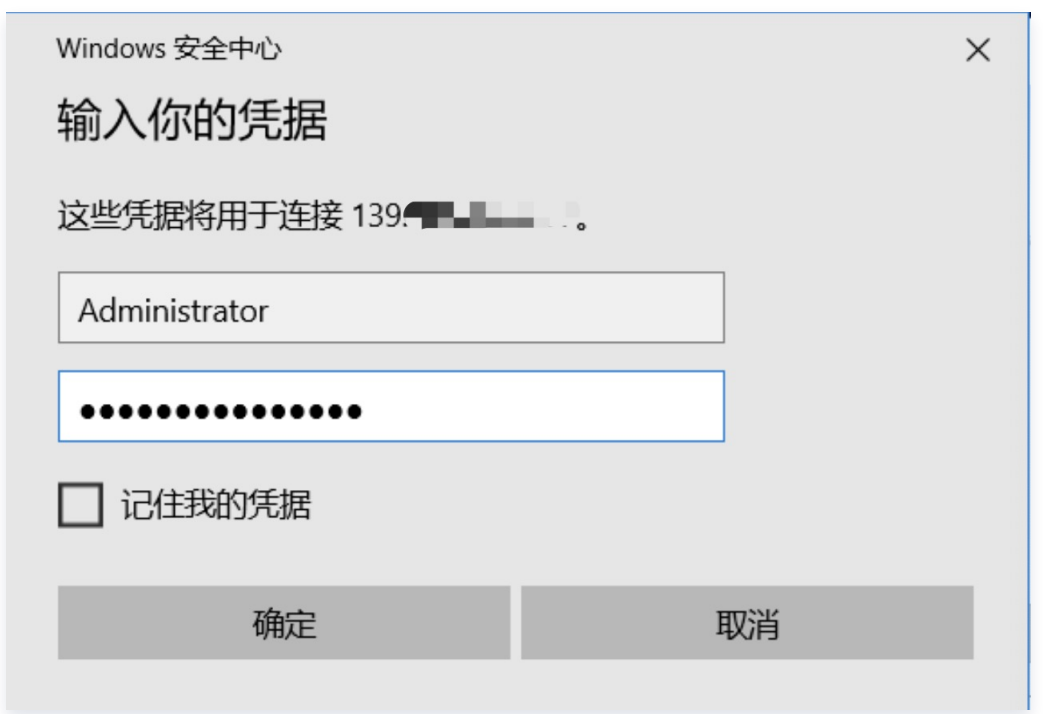

4. 单击确定,即可登录到 Windows 实例,如下图所示,环境中已预装英伟达驱动,您可根据自身使用需求 进行环境配置:

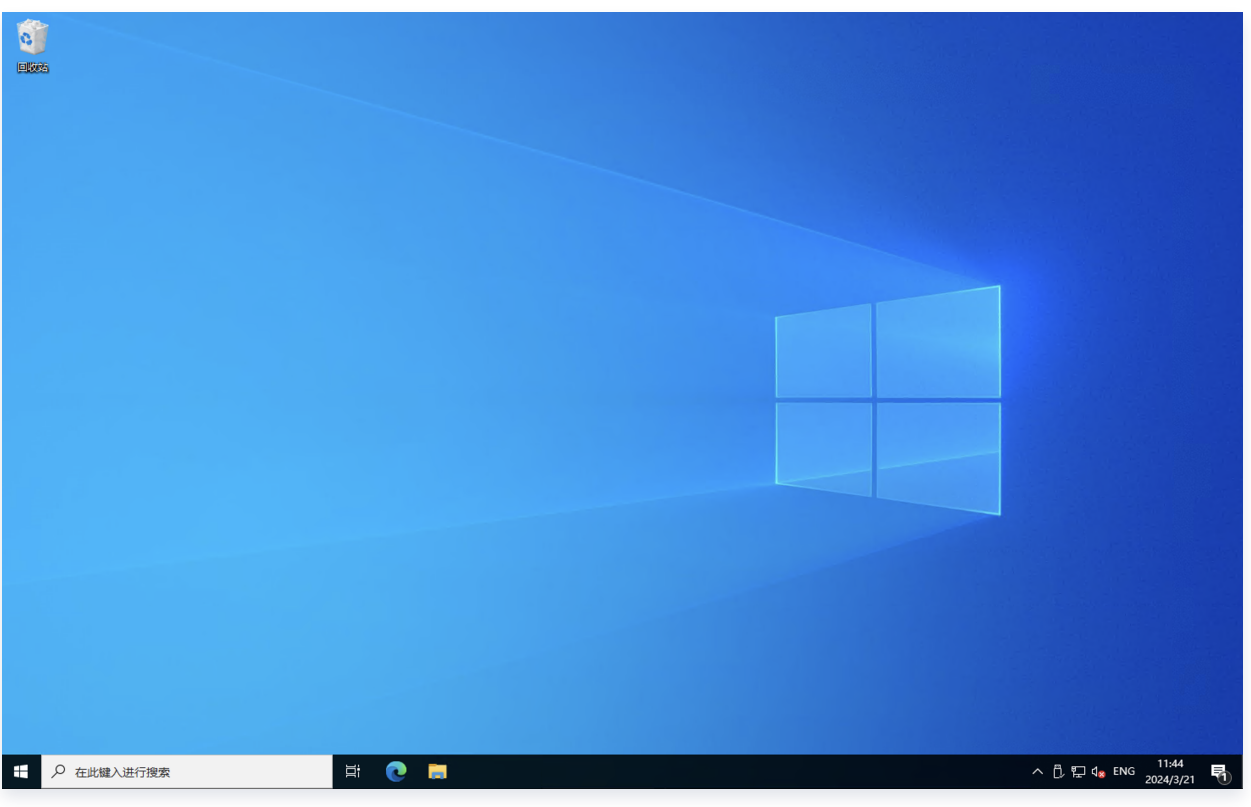

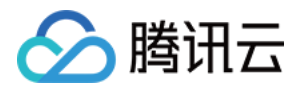

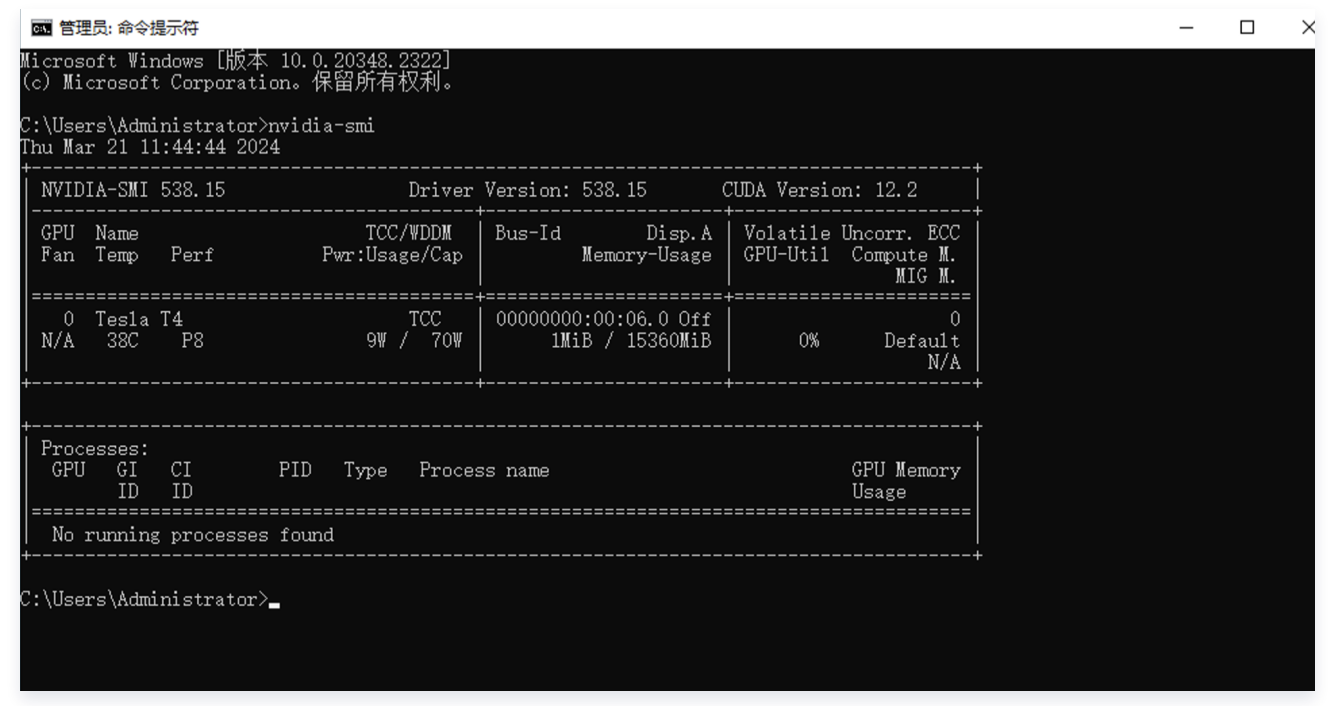

#### **MacOS**

- 1. [下载 Microsoft Remote Desktop 并在本地进行安装。您可前往 Microsoft Remote Desktop](https://install.appcenter.ms/orgs/rdmacios-k2vy/apps/microsoft-remote-desktop-for-mac/distribution_groups/all-users-of-microsoft-remote-desktop-for-mac) Beta 下载 Beta 版本。
- 2. 启动 Microsoft Remote Desktop Beta, 并单击 Add PC。如下图所示:

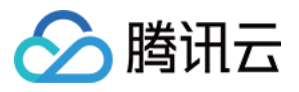

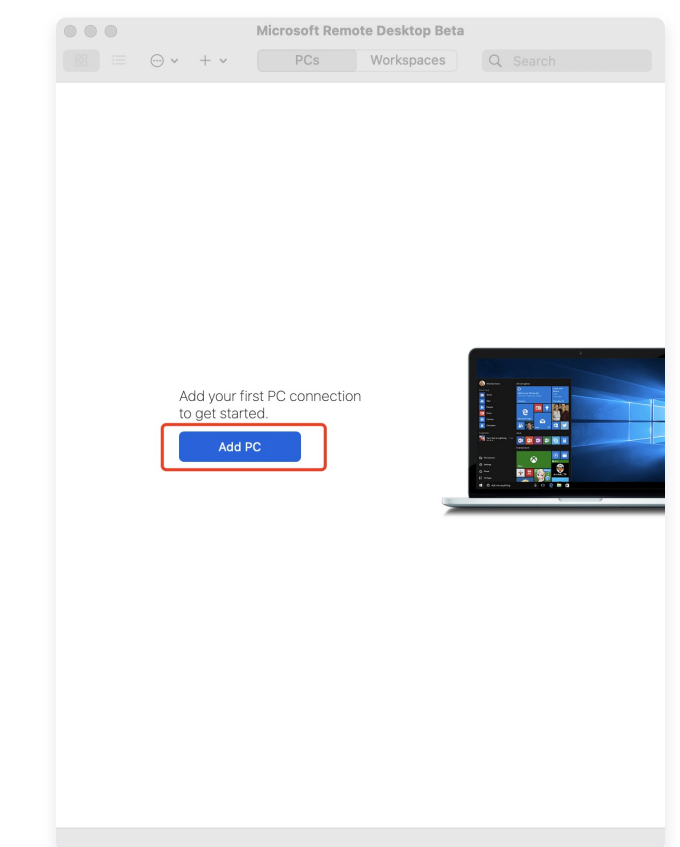

3. 弹出的 Add PC 窗口, 按以下步骤创建连接: 3.1 在 PC name 处输入实例公网 IP。 3.2 其余选项保持默认设置,完成创建连接。 3.3 单击 Add 确认创建 。

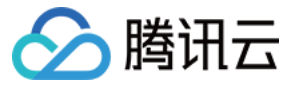

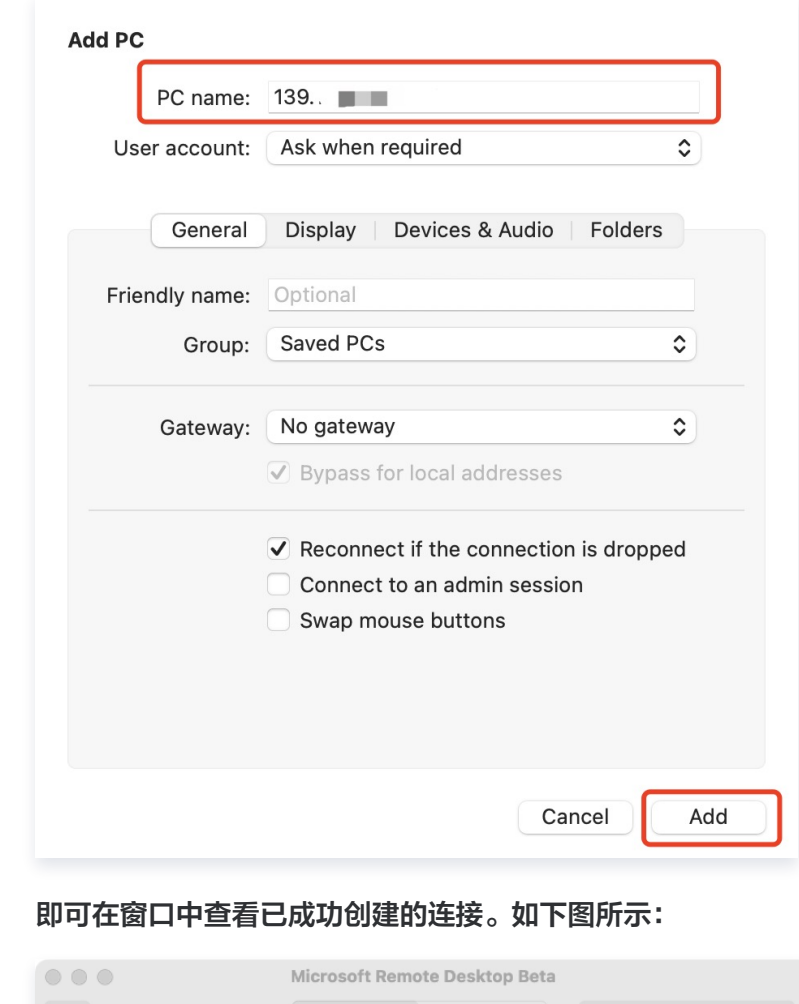

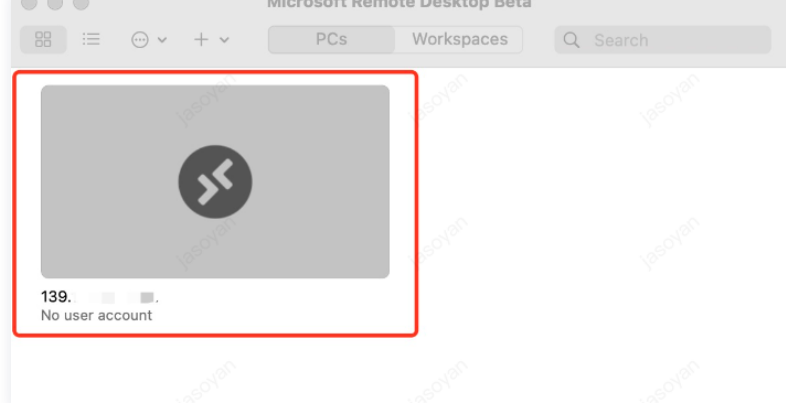

4. 双击打开新创建的PC,并在弹出的窗口中根据提示,输入[在站内信中](https://console.cloud.tencent.com/message)获取的管理员用户名和密码,单击 Continue。

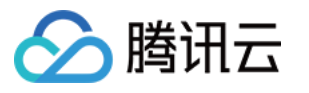

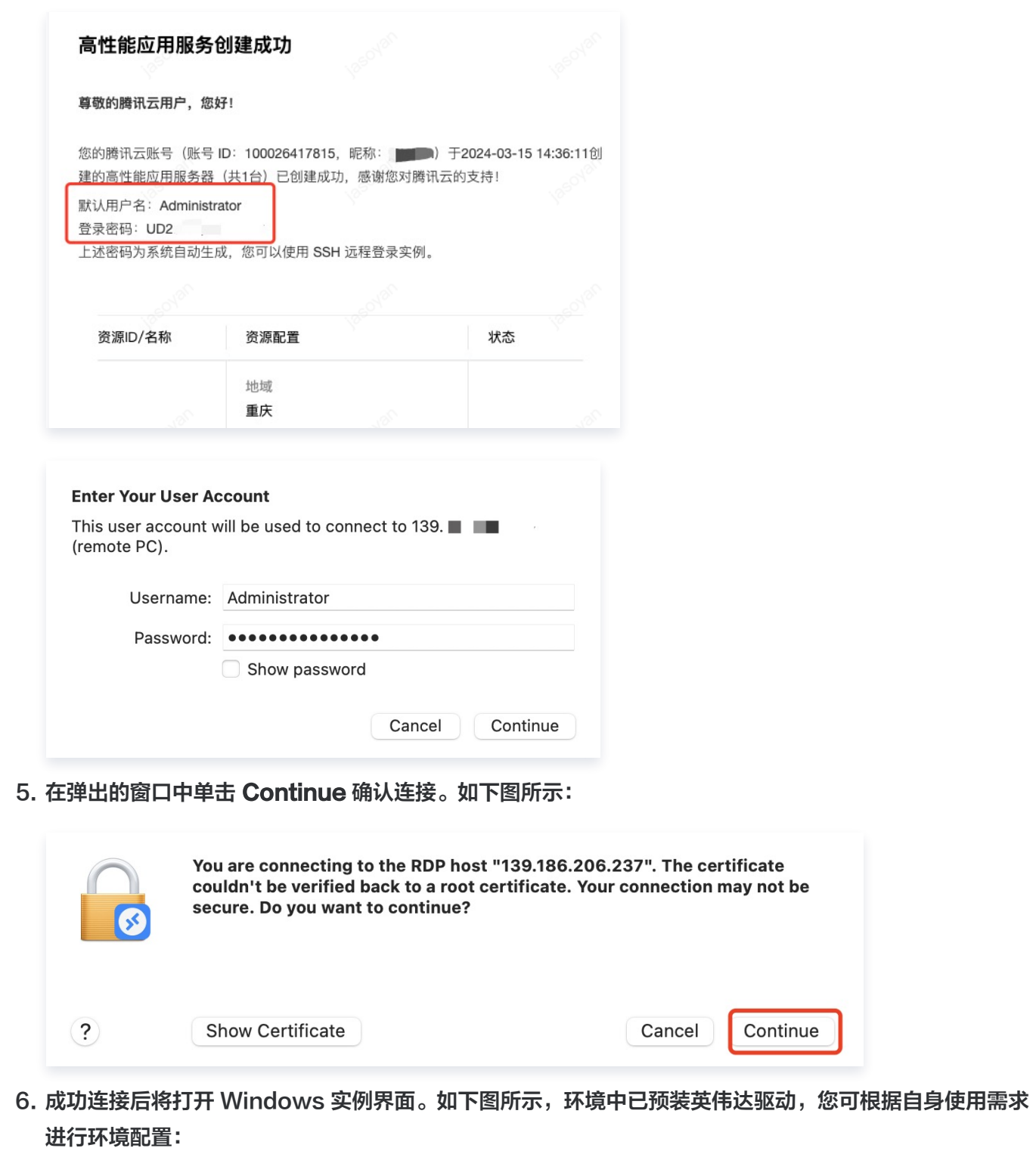

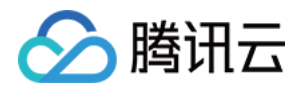

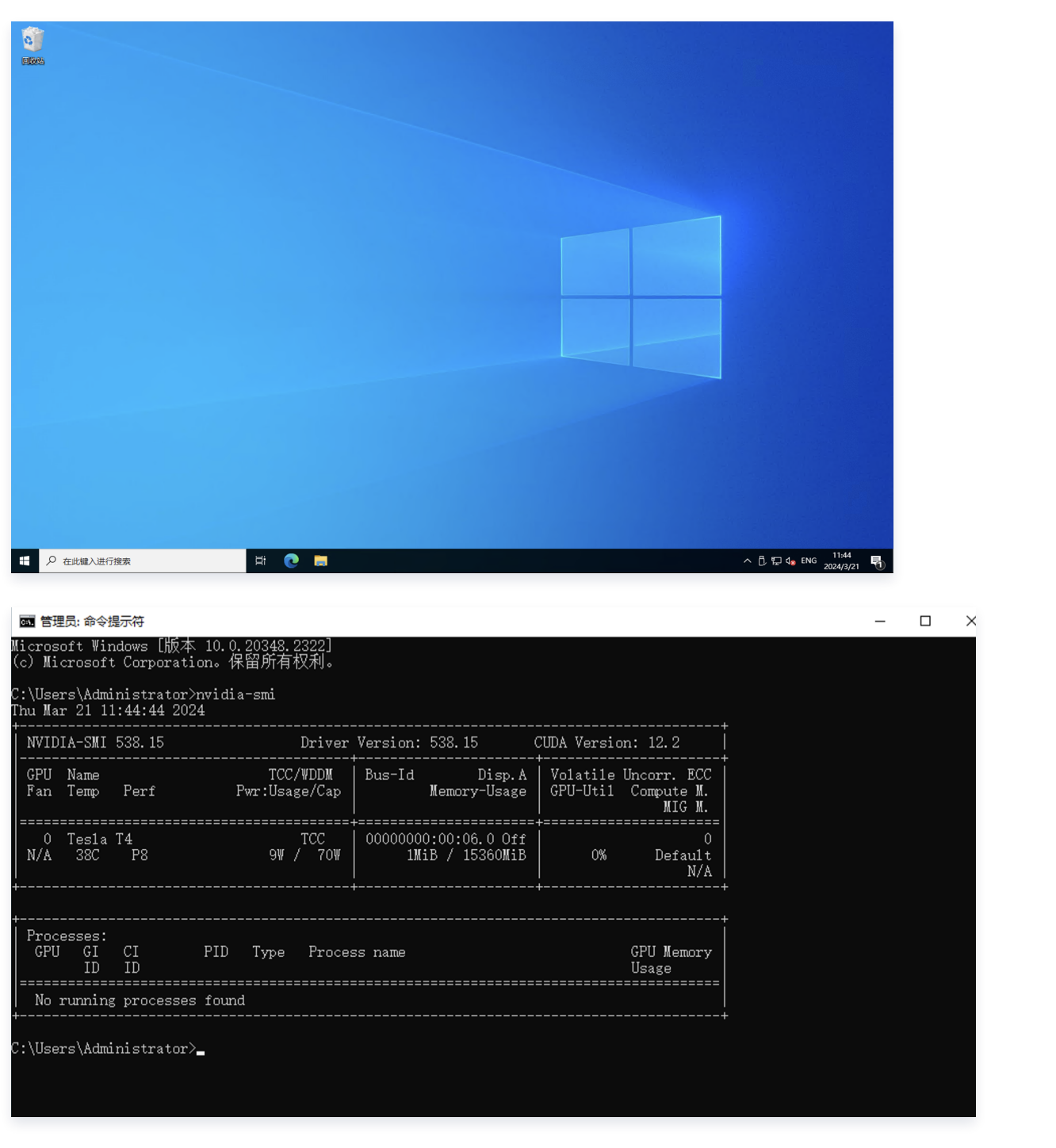

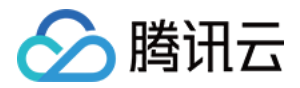

# <span id="page-12-0"></span>连接 Linux 算力

最近更新时间:2024-04-10 15:33:21

# 操作场景

在完成高性能应用服务 HAI 的算力创建后,您可以在控制台使用算力和应用。本文介绍如何连接 Linux 系统的算 力。

## 操作步骤

目前高性能应用服务 HAI 提供多种连接算力的方式,包括 SSH、Terminal、Notebook、WebUI。根据创建的 应用不同,提供的算力连接入口可能存在差异,具体请您以创建成功后控制台展示为准。

## 方式一:通过 SSH 连接算力

1. 执行以下命令,连接 Linux 实例。

#### 说明

- 如果您的本地计算机使用非桌面版的 Linux 系统,可直接在系统界面执行以下命令。
- 如果您的本地计算机使用桌面版 Linux 系统或 MacOS 系统,请先打开系统自带的终端(如 MacOS 的 Terminal),再执行以下命令。

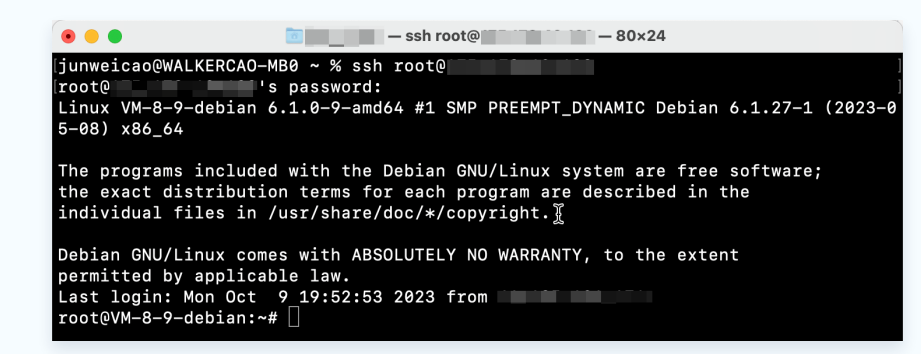

● 如果您的本地电脑为 Windows 操作系统(如 Windows 10 或 Windows Server 2022 ),需 先打开命令提示符(CMD),再执行以下命令。

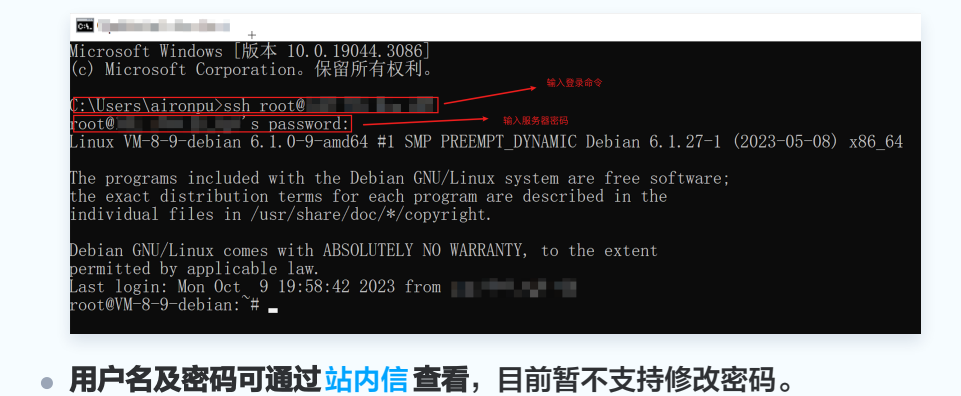

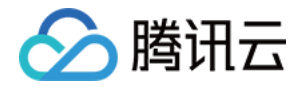

ssh <username>@<IP address or domain name>

- username 即为已获取的用户名, 如 root 等。用户名及密码可在高性能应用服务创建成功的 [站内信](https://console.cloud.tencent.com/message) 或 邮件中获取。
- IP address or domain name [为您的实例公网 IP 地址。实例公网 IP 地址可前往 高性能应用服务 HAI](https://console.cloud.tencent.com/hai) 控制台 查看。
- 2. 出现如下图所示的界面,输入已获取的密码,按 Enter,即可完成登录。

ija⊫alsaajua maint–MB0 ~ % ssh root@ala an araw root@. I II. A H's password:

3. 登录成功,效果如下图所示。

```
[jaramiraphira][wms]-MB0 ~ % ssh_root@hth; ### mai_##
[root@1] 1 . il. ii s password:
Last login: Thu Mar 9 09:41:23 2023 from 1. 1. 1. 2. 1
[root@VM-8-17-centos ~1#]
```
说明:

不同类型的 Linux 系统,登录时的样式可能有所不同,上图仅作为参考。

#### 方式二:通过 Terminal 连接算力

- 1、登录 [高性能应用服务 HAI](https://console.cloud.tencent.com/hai) 控制台。
- 2、选择需要连接的算力,然后单击**连接算力**。在下拉菜单中,单击 JupyterLab。

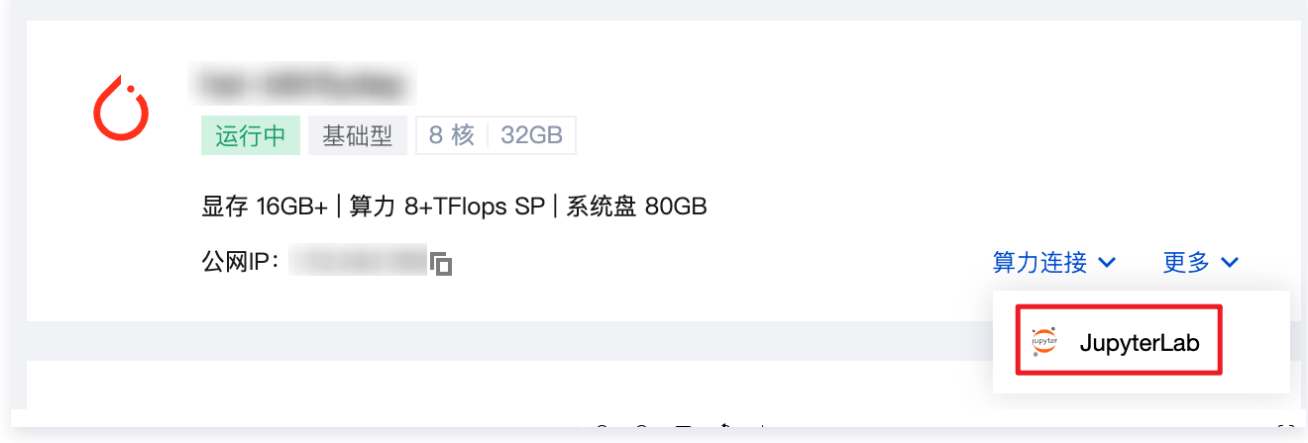

3、进入 JupyterLab 后, 选择 Other > Terminal, 进入终端界面。

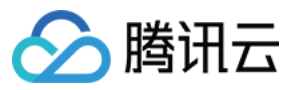

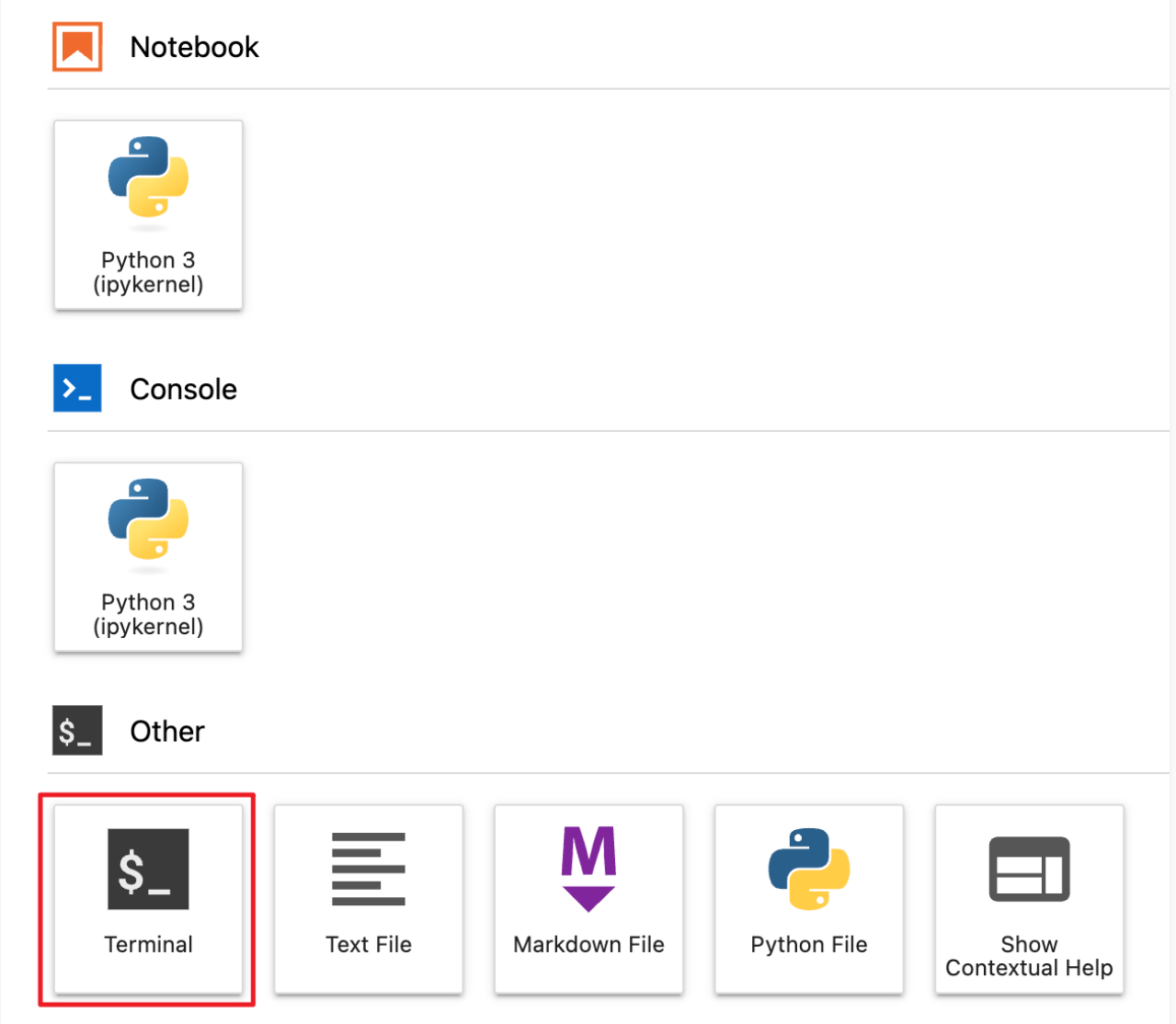

4、在终端界面上,您可自由输入命令对实例进行操作。

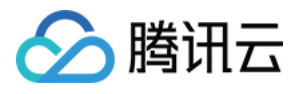

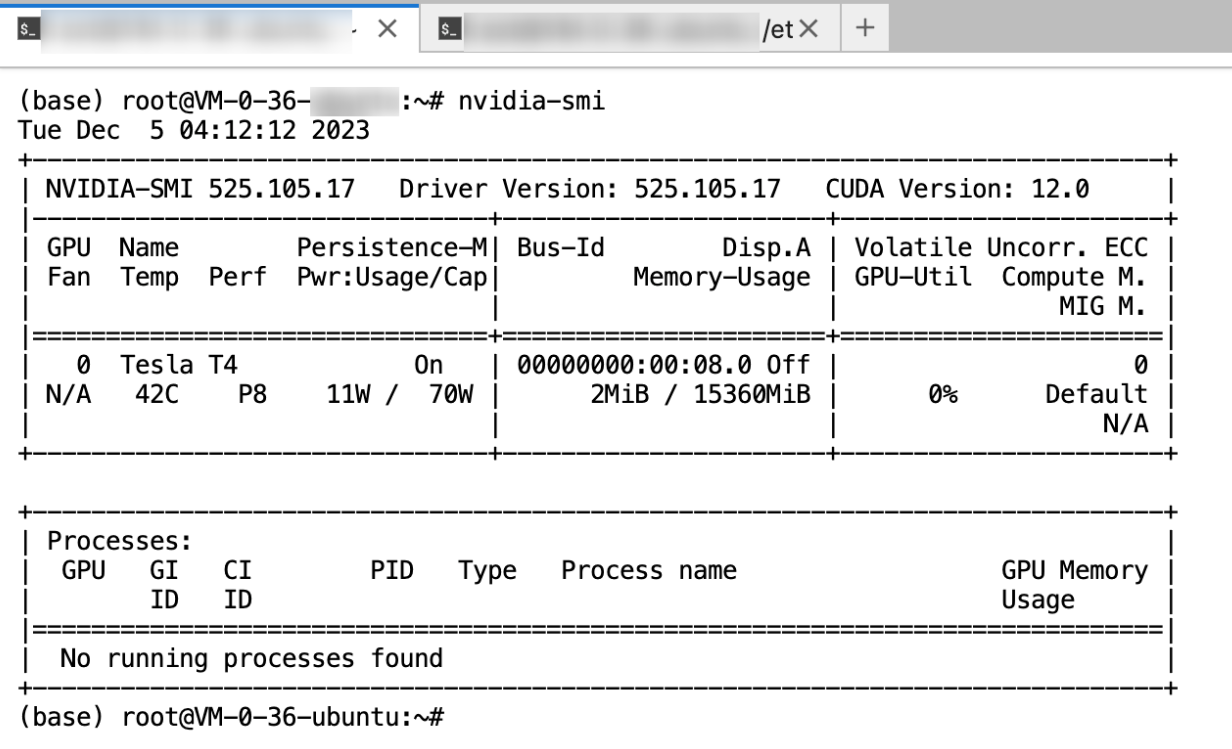

# 方式三:通过 Notebook 连接算力

- 1、登录 [高性能应用服务 HAI](https://console.cloud.tencent.com/hai) 控制台。
- 2、选择需要连接的算力,然后单击**连接算力**。在下拉菜单中,单击 JupyterLab。

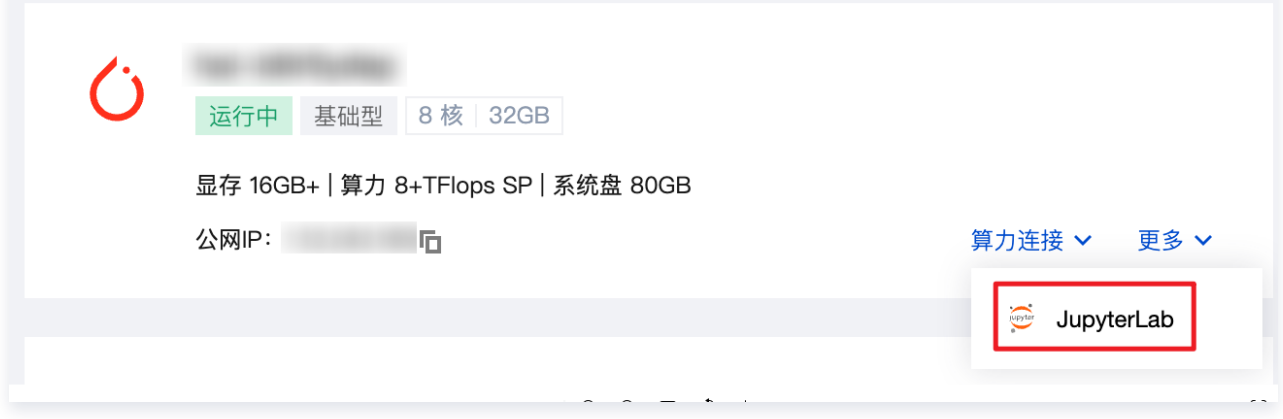

3、进入 JupyterLab 后,选择 Notebook > Python3,进入 Notebook 界面。

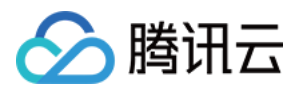

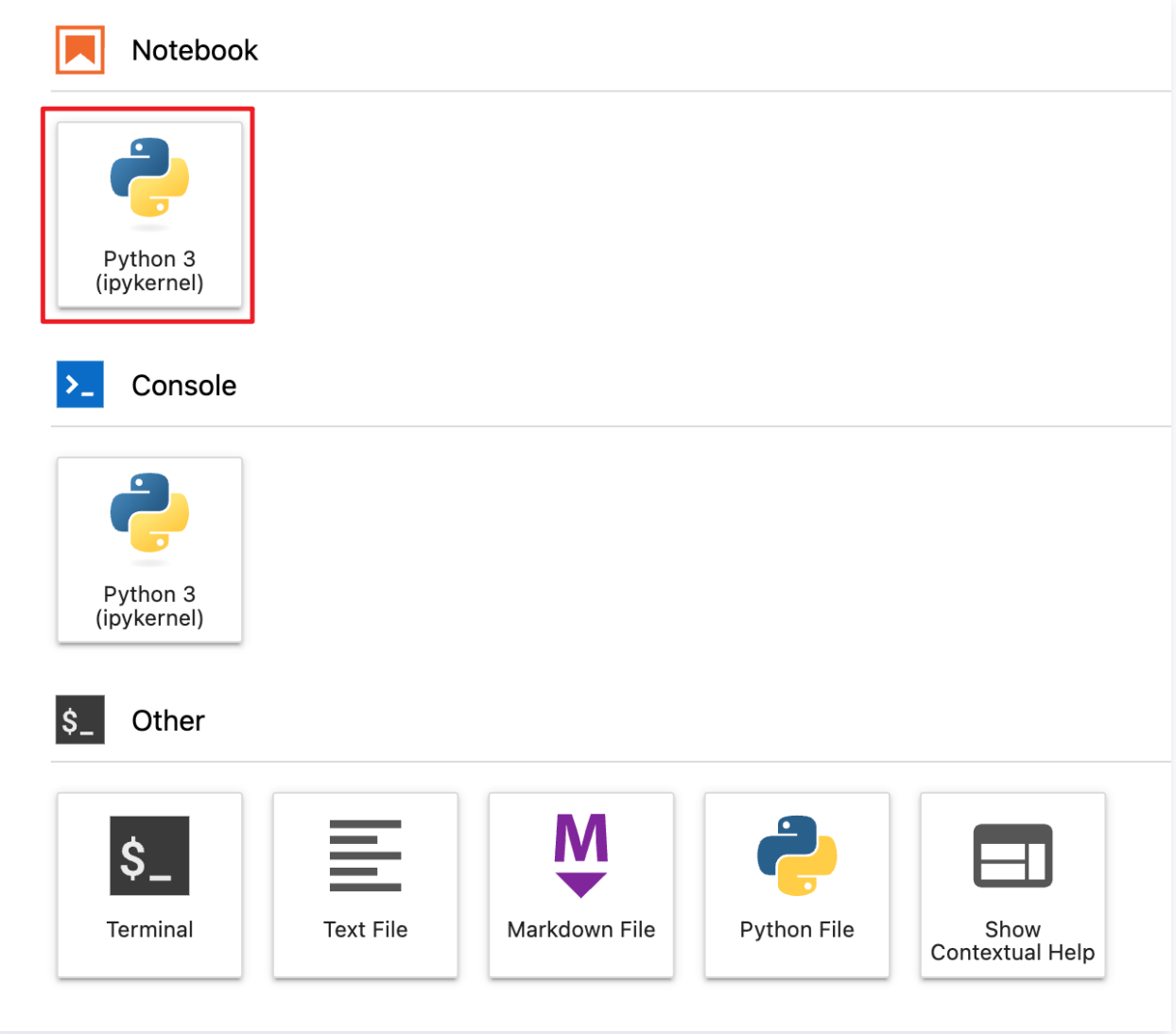

4、进入后您可在 Notebook 中自由编辑、调试、运行代码。

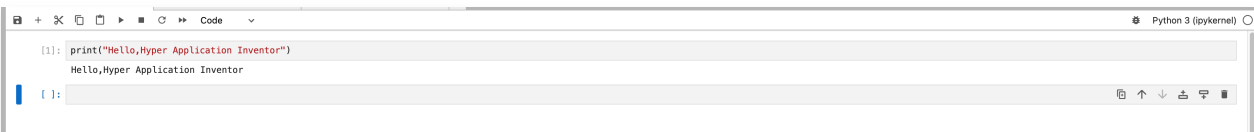

# 方式四:通过 WebUI 连接算力

- 1、登录 [高性能应用服务 HAI](https://console.cloud.tencent.com/hai) 控制台。
- 2、选择需要连接的算力,然后单击连接算力。在下拉菜单中,单击 Gradio WebUI。

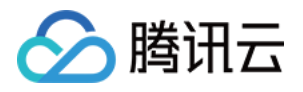

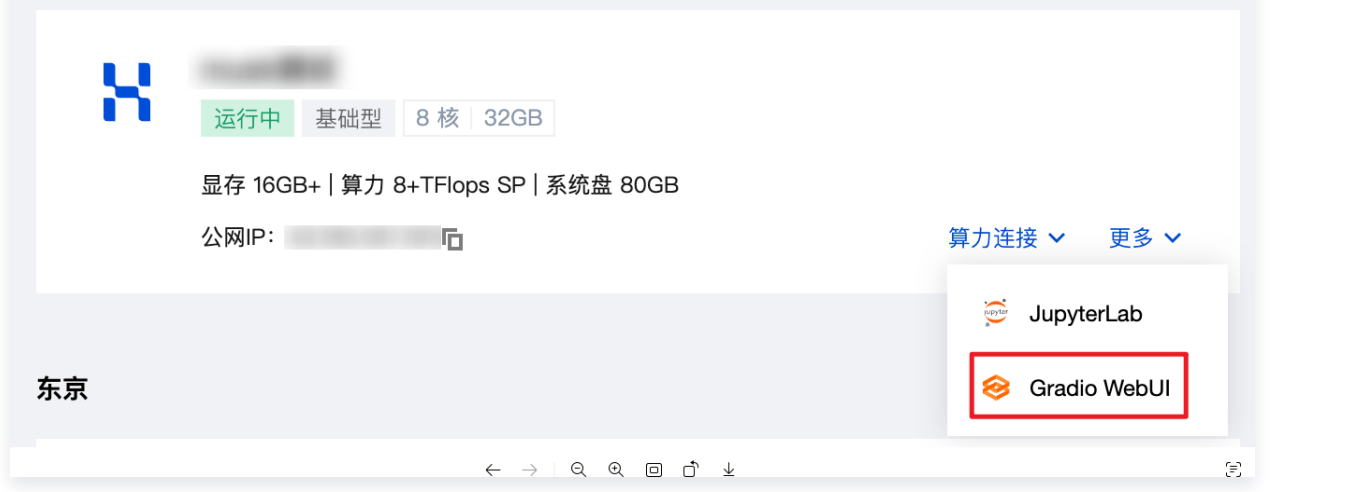

3、进入后您可基于 WebUI 界面提示自由操作。因模型及生态差异,不同模型搭配的 WebUI 存在细微区别,以页 面实际展示为准。

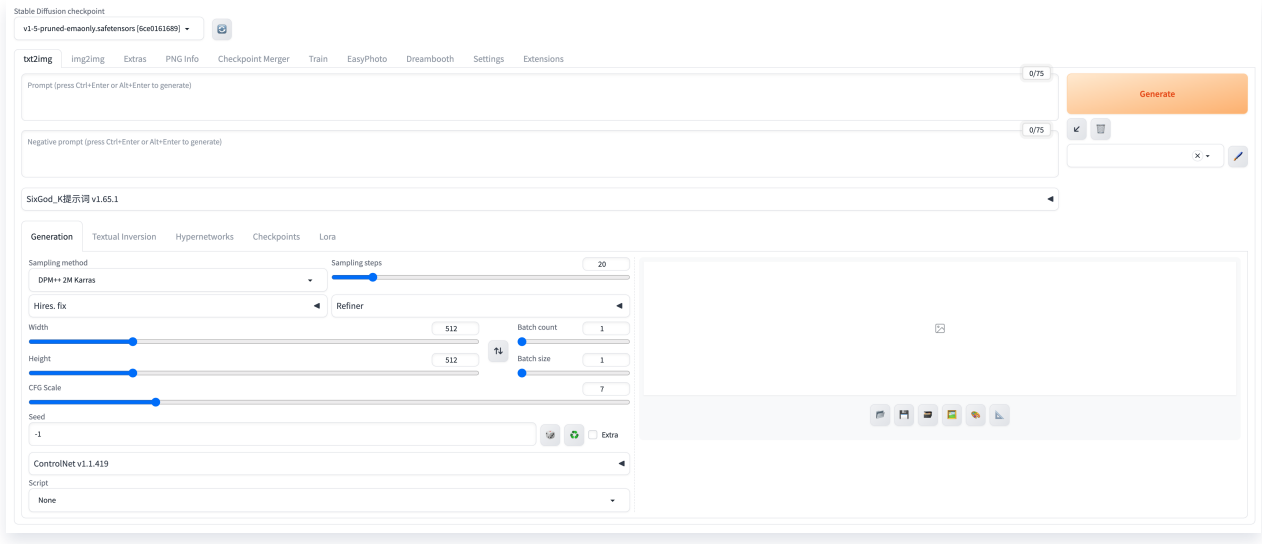

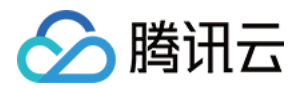

# <span id="page-18-0"></span>关机算力

最近更新时间:2024-06-26 14:43:21

关机不计费是指高性能应用服务实例进入**已关机**状态后,不再收取算力(CPU、GPU、内存)费用,云盘将继续计 费。目前暂无关机时长限制。

## 开启影响

在实例关机后,会有以下影响:

- 由于实例的 CPU、GPU 和内存将进行释放,再次启动实例时可能会因**实例资源不足导致启动失败**。此时,您 可稍后再尝试启动实例。
- 实例已分配的**公网 IP 地址在关机后会自动释放**,可能会导致再次启动实例失败。成功启动实例后,实例会**分配** 一个新的公网 IP 地址, 而内网 IP 则不受影响, 保留不变。
- 已关机状态无法进行算力连接,如需操作请开机后进行。
- 若实例在已关机状态出现账号欠费,会对实例进行欠费隔离。若未及时进行冲正,将对已关机状态的实例进行销 毁。

#### 计费规则

在实例关机后,算力(CPU、GPU、内存)将停止计费,云盘将继续计费,具体而言:

- 免费额度:创建实例时默认提供 80GB 免费云盘额度,免费额度在关机后前15天不计费。关机时长超过15天 后,对该 80GB 免费云盘容量以 0.02元/小时进行资源闲置扣费。
- 付费额度:针对扩容系统盘,关机后继续正常收费。

例:

- 若创建实例时,选择 80GB 云盘,则关机后前15天免费,15天后每小时扣费0.02元。
- 若创建实例时,手动扩容云盘大小,使用500GB云盘,则关机后前15天每小时扣费0.12元,15天后每小时扣费 0.14元。

# 操作指南

#### 关机流程

- 1. 登录 [高性能应用服务 HAI](https://console.cloud.tencent.com/hai) 控制台。
- 2. 选择需要关机的实例, 然后单击更多。在下拉菜单中, 单击关机。

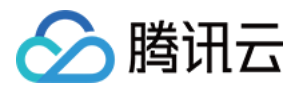

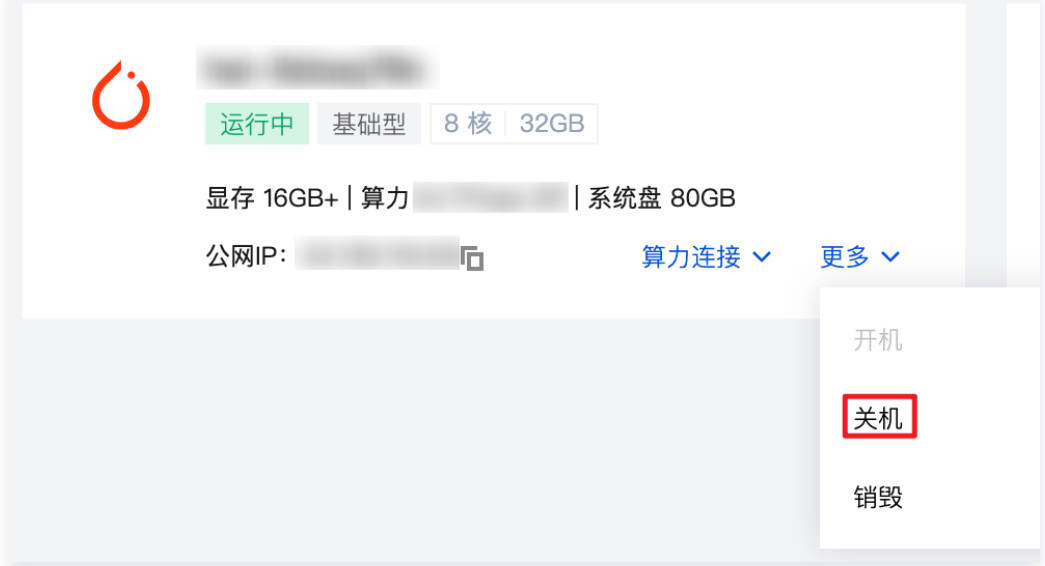

您也可以点击实例名称进入详情页,然后单击关机。

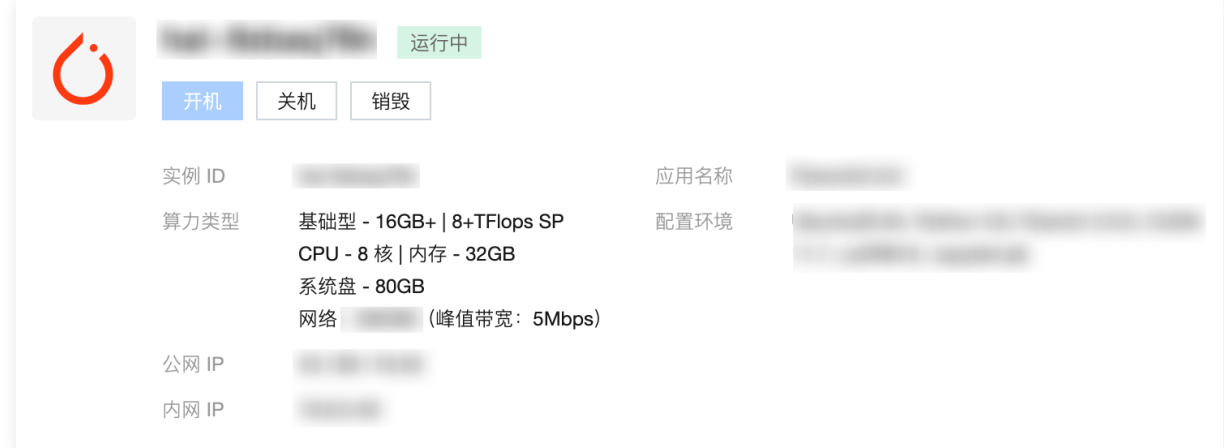

3. 在关机弹窗中,确认需要关闭的应用实例信息,包括**实例 ID,云盘容量,预估存储费用**等。如果确认无误,单击 确认关机,实例将进入关机中状态。等待实例状态转变为已关机后,关机流程即告结束。

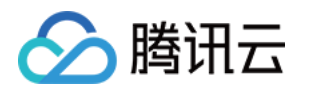

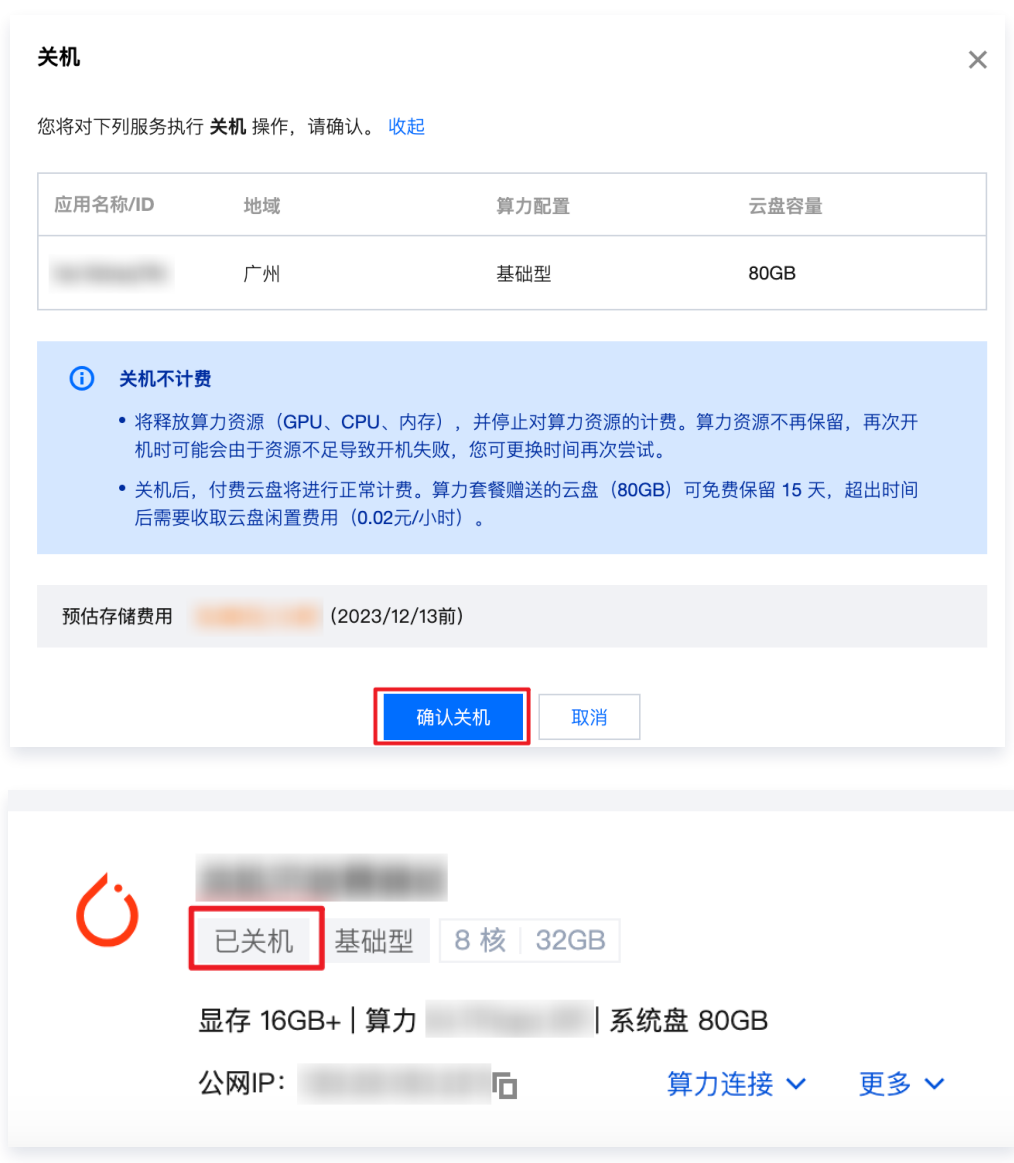

# 开机流程

- 1. 登录 [高性能应用服务 HAI](https://console.cloud.tencent.com/hai) 控制台。
- 2. 选择需要开机的实例,单击更多,在下拉菜单中单击开机。

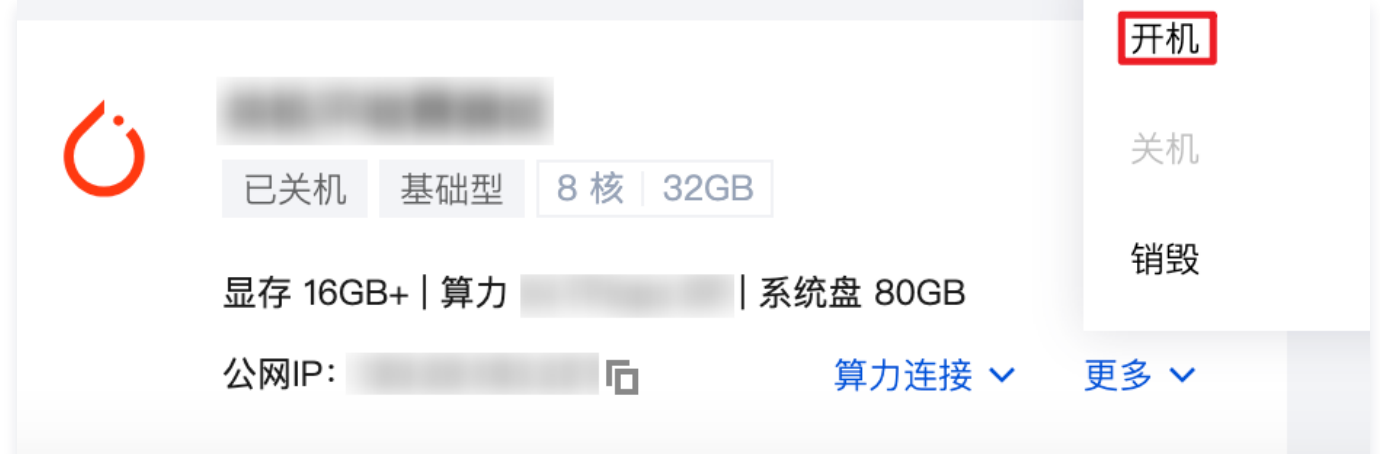

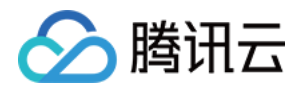

#### 您也可以点击实例名称进入详情页,然后单击开机。

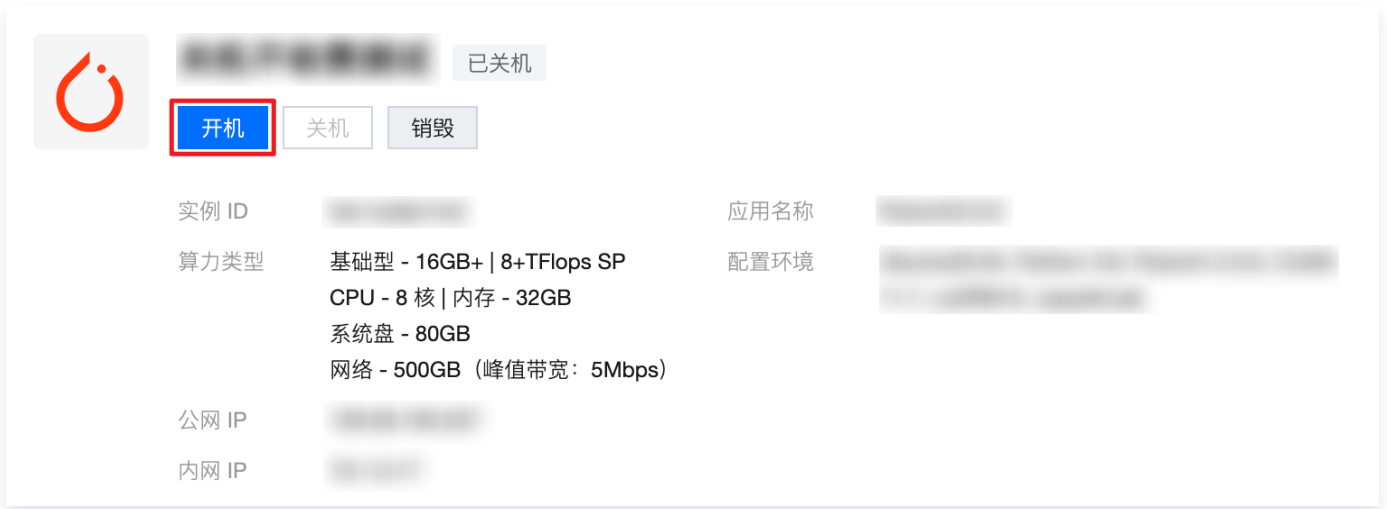

3. 在弹窗中确认需要启动的应用实例信息,包括**实例 ID, 云盘容量, 总费用**等。如果确认信息无误,单击**启动**,实 例将进入启动中状态。待实例状态变为运行中,启动流程即告结束。

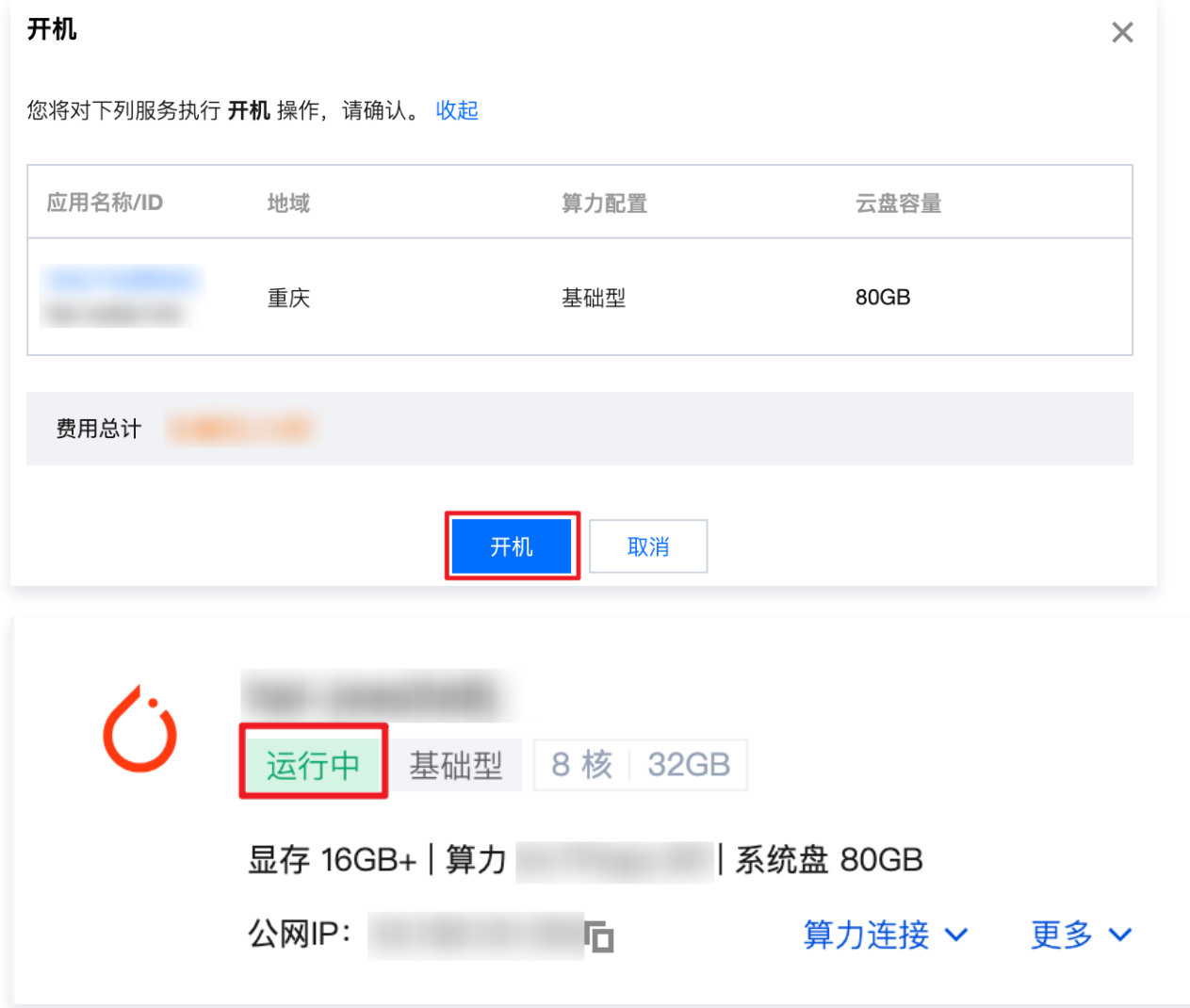

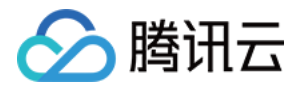

# <span id="page-22-0"></span>销毁算力

最近更新时间:2024-06-26 16:01:01

# 操作场景

当您不再需要 HAI 算力实例时,可以对 HAI 算力实例进行销毁。算力实例一旦销毁成功,系统盘中的数据会被擦 除且无法恢复,并立即停止续费。

## 前提条件

您已对必要数据进行备份,实例一旦销毁数据将无法恢复,

### 操作步骤

- 1、登录 [高性能应用服务 HAI](https://console.cloud.tencent.com/hai) 控制台。
- 2、选择需要连接的算力,然后单击更多。在下拉菜单中,单击销毁。

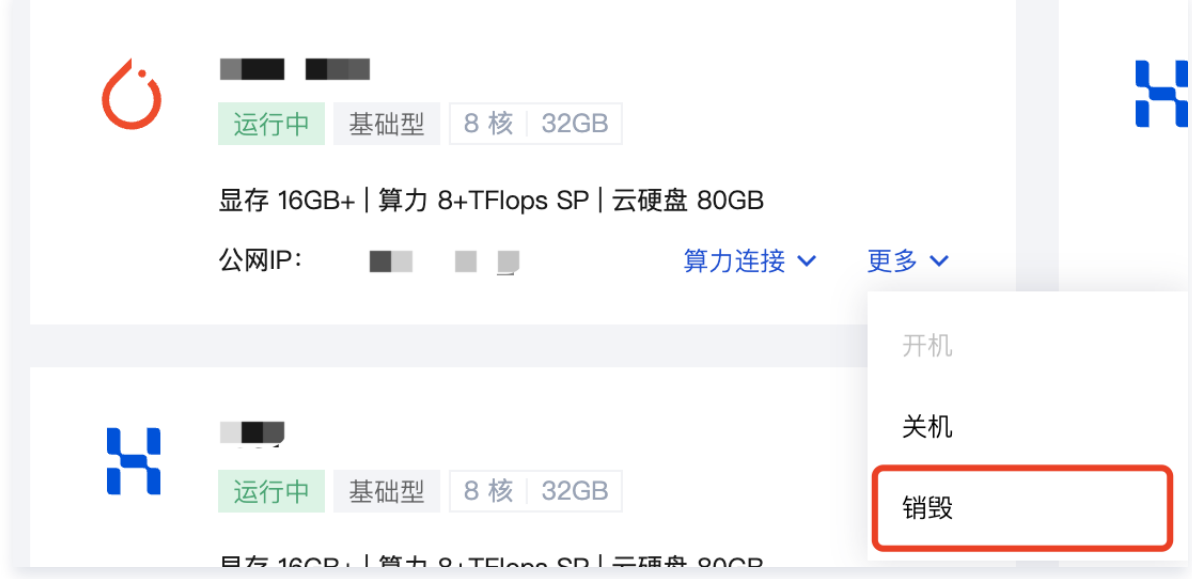

3、在弹出的窗口中,需要您再次确认销毁的实例信息,单击**确认**。

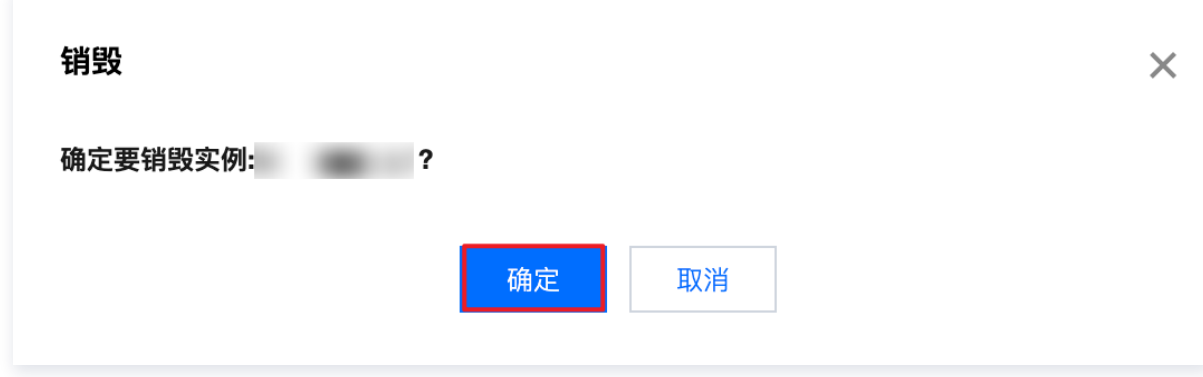

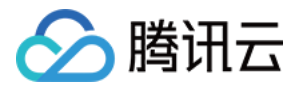

# <span id="page-23-0"></span>跨地域开机

最近更新时间:2024-07-18 11:54:51

# 操作场景

当前地域的计算资源不足时、导致无法开机时,您可以通过本文档所述的操作,将已经关机的实例复制到其他地域, 进行跨地域开机。

### 操作步骤

今天我们将演示将一台广州地域的 HAI 实例,跨地域复制到上海地域进行开机。共分为以下四个步骤:

- 1. 应用存档。
- 2. 应用的跨地域复制。
- 3. 根据应用在其他地域开机。
- 4. 删除应用存档。

### 步骤一:应用存档

1.1 首先进入高性能应用服务的[控制台](https://console.cloud.tencent.com/hai),找到我们想要开机的实例,选择应用存档。

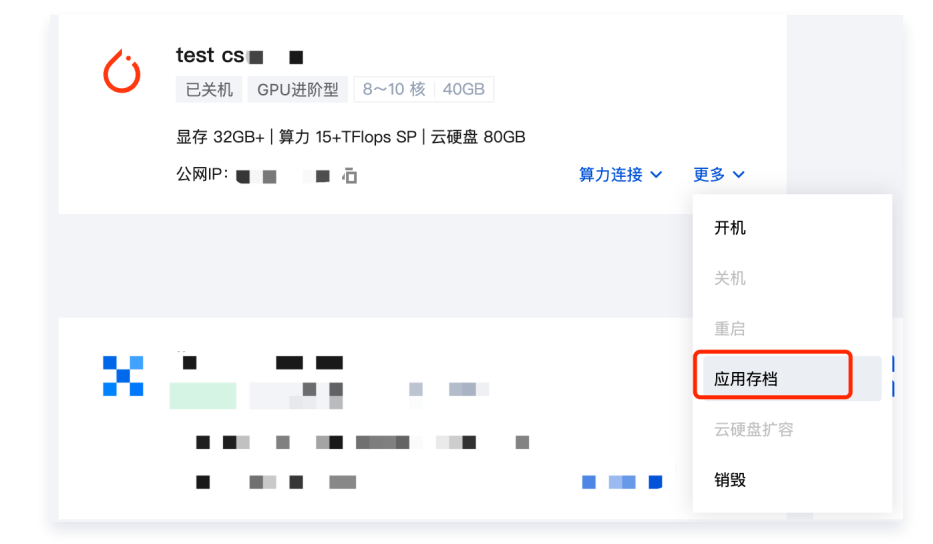

1.2 在弹出的窗口里给存档的应用进行命名,并单击**存档应用**。

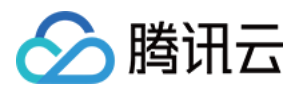

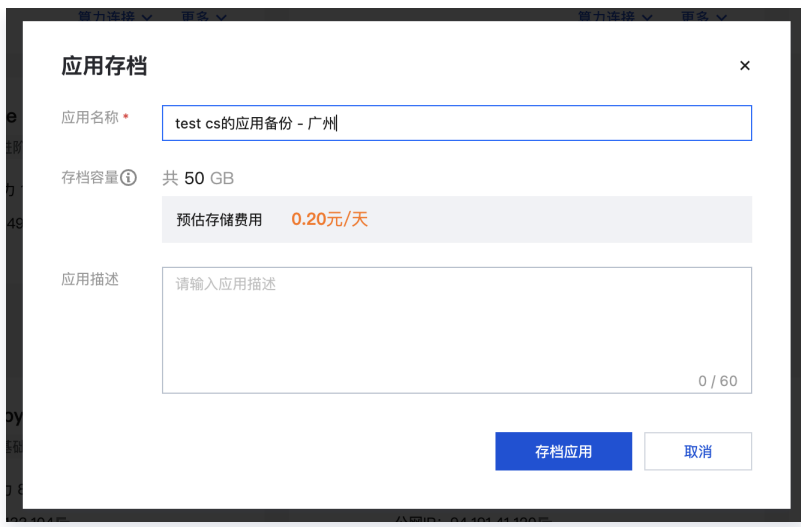

1.3 实例状态变更为**应用存档中**,等待 2~5分钟。

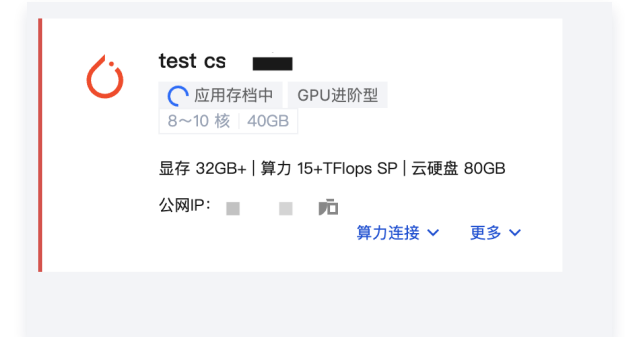

1.4 存档完成后,单击控制台左侧的**应用管理**,在右侧选择目标地域,本例中为广州地域,之后在页面中间的应用列 表就可以看到刚刚保存的应用了。

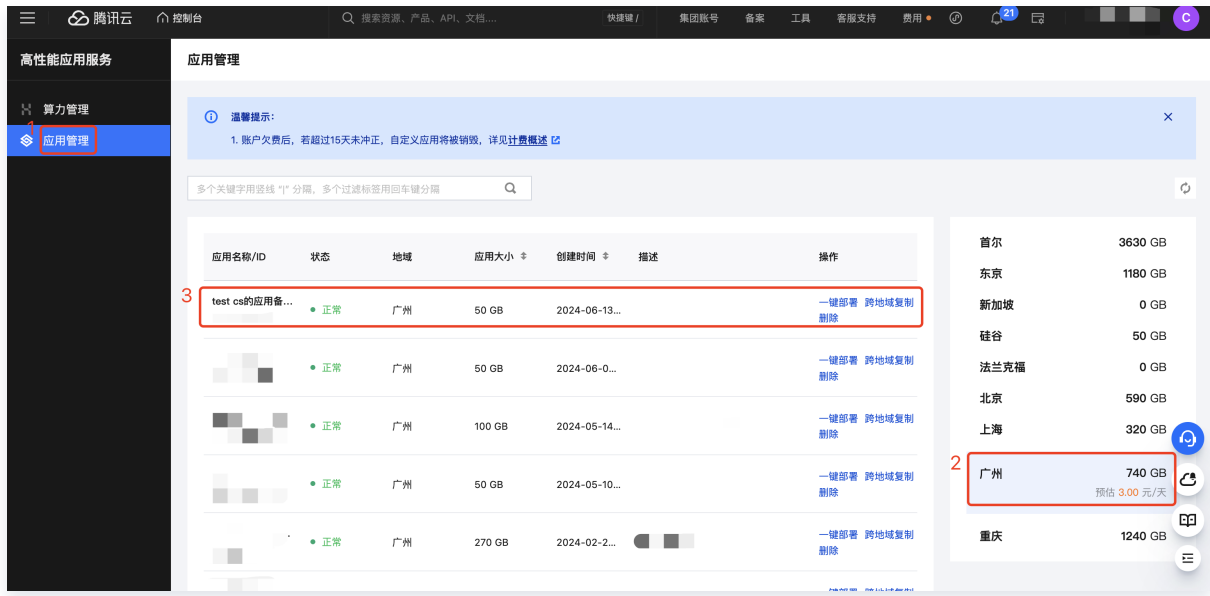

### 步骤二:跨地域复制

2.1 找到刚刚保存的应用,单击跨地域复制。

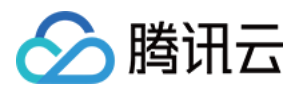

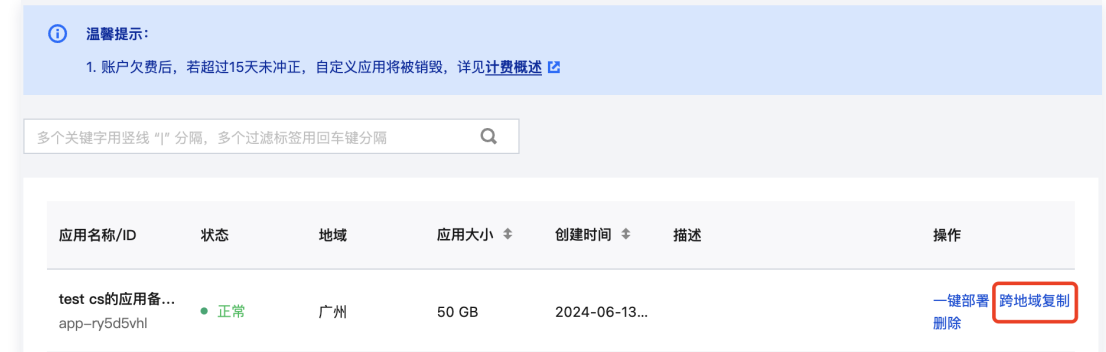

2.2 在弹出的窗口选择目标地域,本例中为**上海**地域,之后单击复制应用。

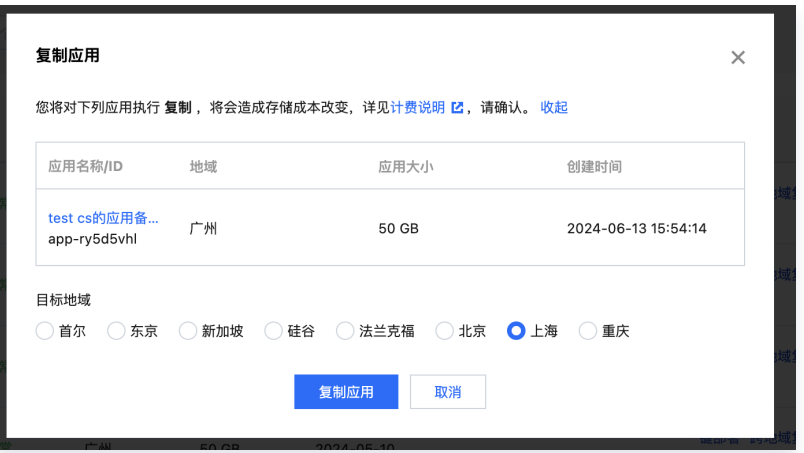

2.3 复制应用后,在应用管理页面进入上海地域,可以在页面中央看到正在复制的应用,应用状态为**创建中**。

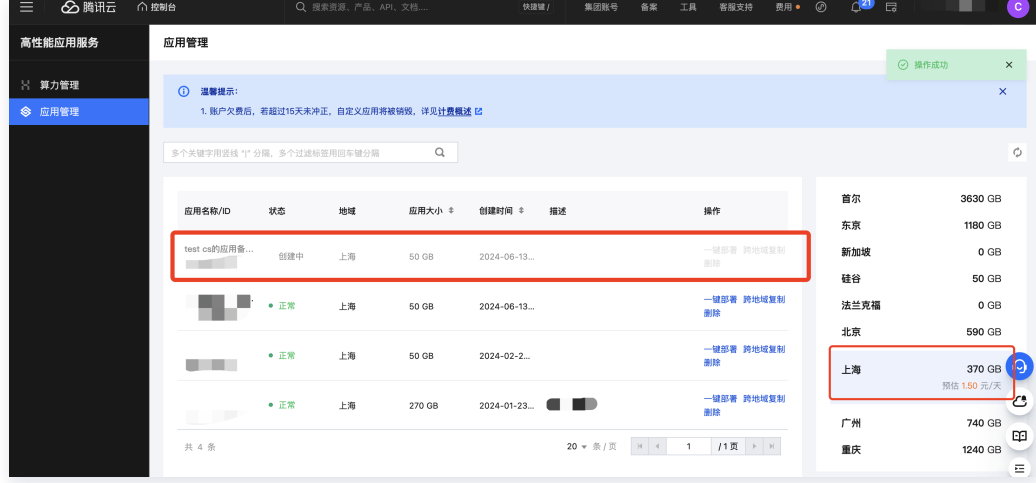

2.4 等待15~30分钟,应用状态变为**正常**,应用跨地域复制完成。

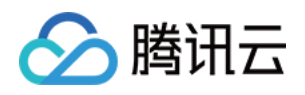

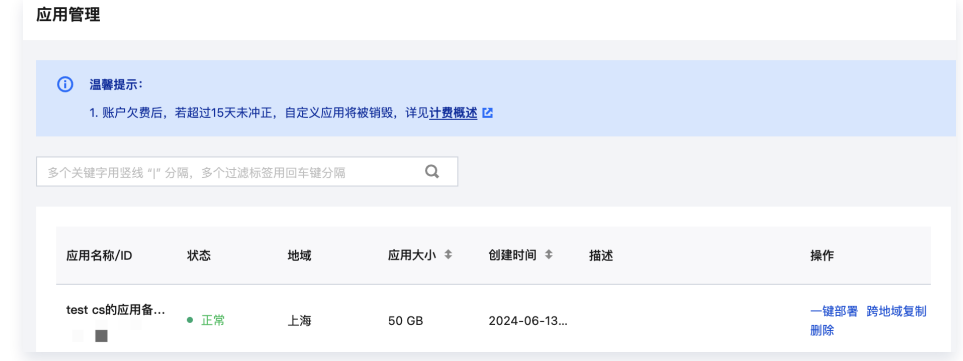

### 步骤三:跨地域开机

3.1 找到刚刚复制成功的应用,单击一键部署。

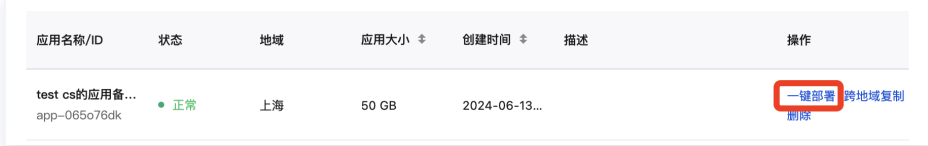

3.2 弹出 HAI 的购买页,会发现选择应用一栏中,默认选项为刚刚保存的自定义应用,地域一栏的默认选项在目标 地域,本例中即上海地域。之后依次配置算力方案、实例名称、 云硬盘、协议,单击**立即购买**,在新的地域创建实 例。

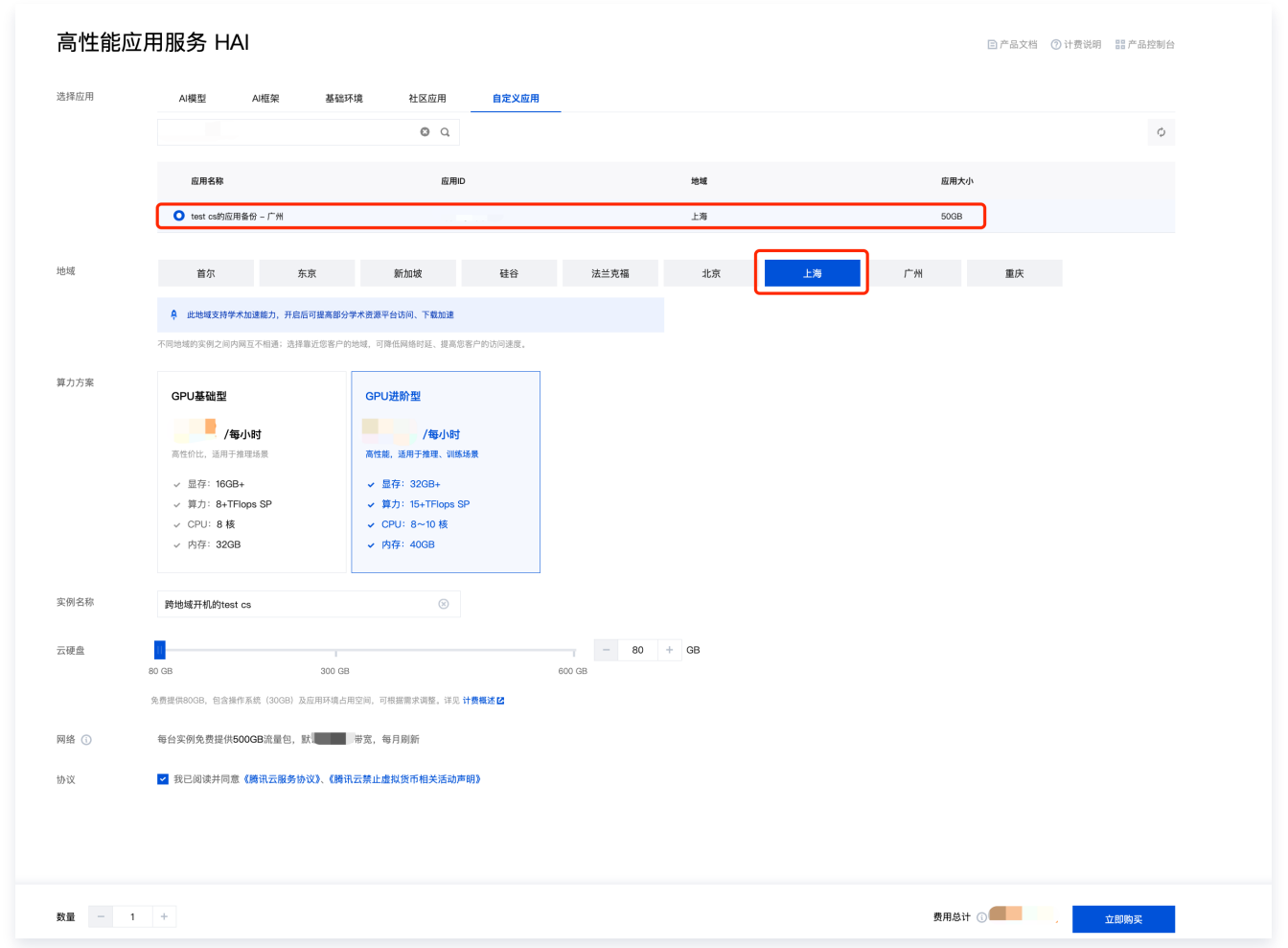

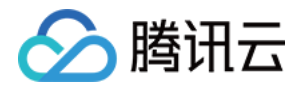

#### 3.3 创建成功, 在 HAI 的控制台找到新地域的实例。

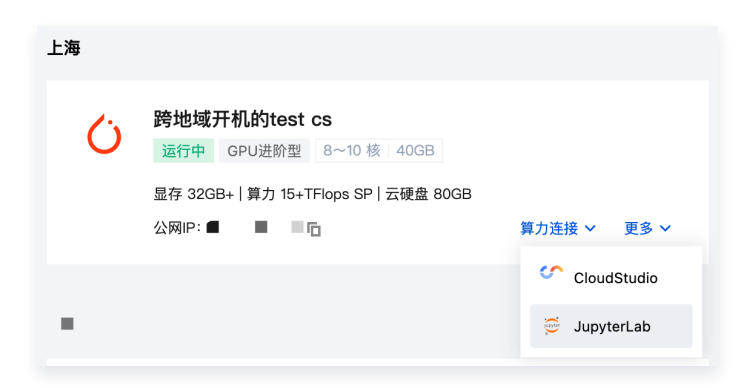

3.4 进入新实例的 JupyterLab,检查发现原实例的数据得到了保留。

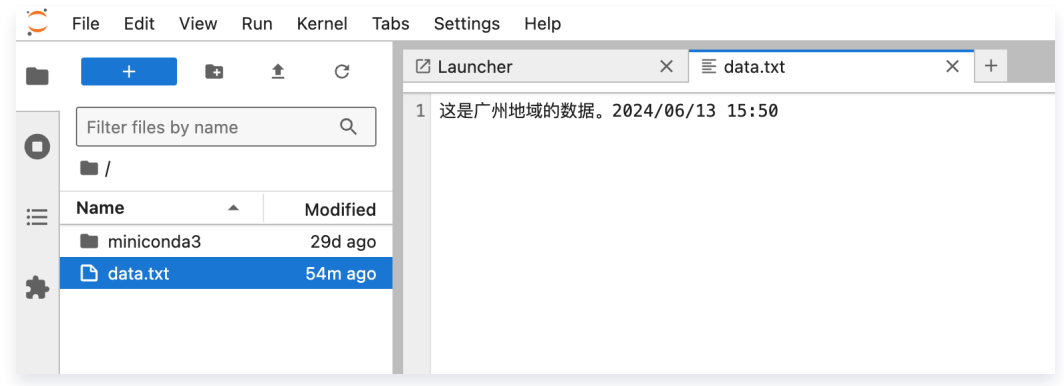

### 步骤四:删除存档

已经完成跨地域开机后,如果后续不会再用到应用存档,可以删除刚刚做好的两个应用存档,停止对应用存档的计 费。在应用管理里点击删除即可。注意上海和广州两个地域的都要删除。

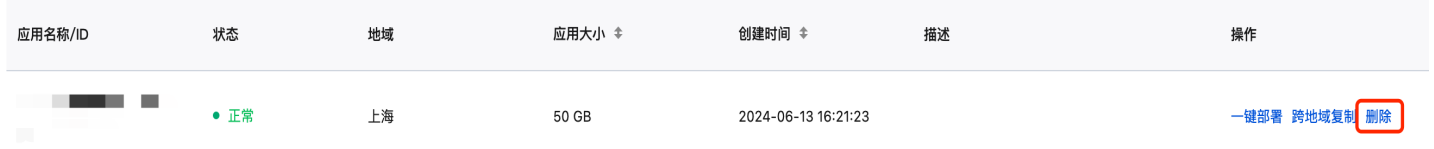

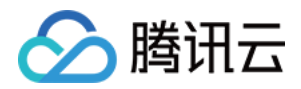

# <span id="page-28-1"></span><span id="page-28-0"></span>数据操作 通过 COS 上传和下载数据

最近更新时间:2024-06-26 16:01:01

# 操作场景

对象存储 ( Cloud Object Storage, COS ) 是腾讯云提供的一种存储海量文件的分布式存储服务, 可通过网络 随时存储和查看数据。与高性能应用服务 HAI 之间支持同地域内网连接,实现高速网络上传和下载。 本文中以 COSCMD 工具为例,通过简单的指令对您的文件实现批量上传、下载、删除等操作。

# 前置条件

在通过 对象存储 COS 与高性能应用服务 HAI 之间上传和下载数据之前,请确保您在已经拥有 COS 存储桶,并且 已开启相应的读写权限。具体可参见 [创建存储桶](https://cloud.tencent.com/document/product/436/13309) 和 [设置访问权限。](https://cloud.tencent.com/document/product/436/13315)

## 操作步骤

### 安装与配置 COSCMD 工具

1、执行 pip 命令进行安装。

pip install coscmd

2、安装完成后,执行以下命令进行更新。

pip install coscmd -U

3、首次使用前必须生成配置文件,命令具体格式如下:

```
coscmd config [OPTION]...<FILE>...
[-h] --help
[-a] < \mathsf{SECRET\_ID} >\left[-{\rm s}\right] <SECRET_KEY>
[-t] <TOKEN>decay of [-b] < BucketName-APPID >
\lbrack -r \rbrack < < REGION> \lbrack \lbrack -e \rbrack < < ENDPOINT>
[ -m ] <MAX_THREAD>[-p] <PART_SIZE>[-do\text{-}not\text{-}use\text{-}ssl][ -anonymous]
```
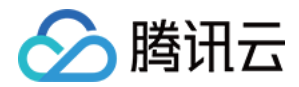

#### 说明

其中 "[]" 中的字段为选项, "<>" 的字段为需要填写的参数。

#### 参数配置说明如下:

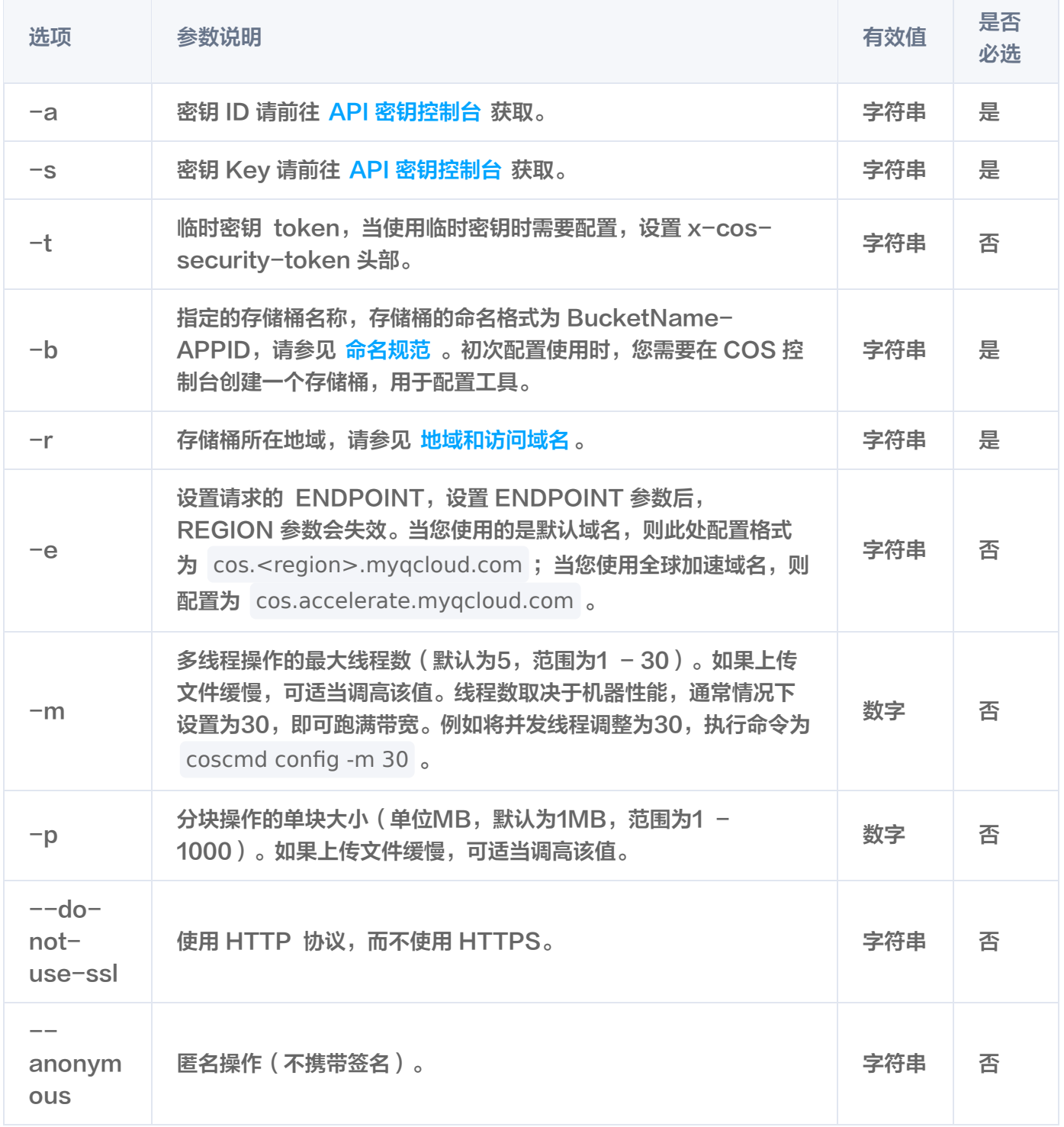

一般情况下仅需填写必填值,config 命令的使用示例如下:

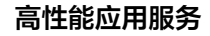

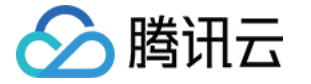

coscmd config -a AChT4ThiXAbpBDEFGhT4ThiXAbp\*\*\*\* -s WE54wreefvds3462refgwewe\*\*\*\* -b bucket-1250000000 -r ap-chengdu

## 从 HAI 上传文件到 COS

1. 上传文件命令格式:

coscmd upload <localpath> <cospath>

2. 上传文件夹命令格式:

coscmd upload -r <localpath> <cospath>

#### 注意

请将 "<>" 中的参数替换为您需要上传的本地文件路径(localpath),以及 COS 上存储的路径 (cospath)。

#### 举例:

将 HAI 算力实例根目录的 test.pth 文件上传到 COS 的 model 目录下。

```
coscmd upload test.pth model/
```
截图如下:

```
(base) root@VM-0-100-ubuntu:~# coscmd upload test.pth model/
Upload test.pth => cos://musk-1251783334/model/test.pth
 5%|
                                          | 71.0M/1.35G [00:03<00:59, 23.2MB/s]\Box
```
### 从 COS 下载文件到 HAI

1. 下载文件命令格式:

coscmd download <cospath> <localpath>

2. 下载文件夹命令格式:

```
coscmd download -r <cospath> <localpath>
```

```
注意
```
 $- - - - - -$ 

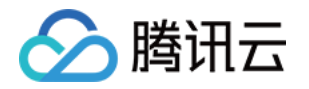

请将 "<>" 中的参数替换为您需要下载的 COS 上文件的路径(cospath),以及本地存储路径 (localpath)。

#### 举例:

下载 COS 上的 test.pth 到 HAI 算力实例根目录,并保持文件名不变。

```
coscmd download test.pth test.pth
```
截图如下:

```
(base) root@VM-0-100-ubuntu:~# coscmd download test.pth test.pth
Download cos://musk-1251783334/test.pth
                                                 test.pth
                                            \Rightarrow| 704M/1.35G [00:06<00:05, 133MB/s]
 51%|
```
# 在 HAI 中查看 COS 文件

1. 查看文件命令格式:

coscmd list <cospath>

#### 举例:

递归查询该存储桶下 doc/ 前缀下所有的文件列表。

coscmd list model/

截图如下:

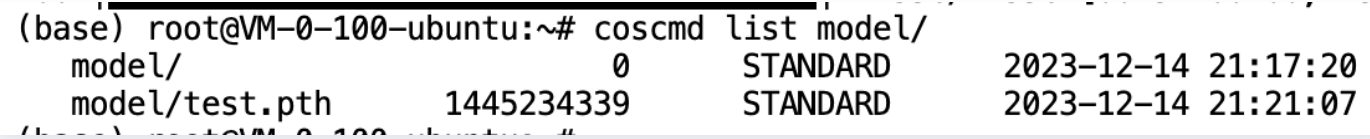

### 在 COS 控制台管理文件

COS 控制台提供最简单且易于上手的操作方式。用户无需编写代码或运行程序,可直接通过 COS 控制台操作存储 桶、上传和分享数据以及数据备份、批量处理等,具体操作指引可参见 [COS控制台指南。](https://cloud.tencent.com/document/product/436/11365)

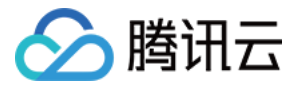

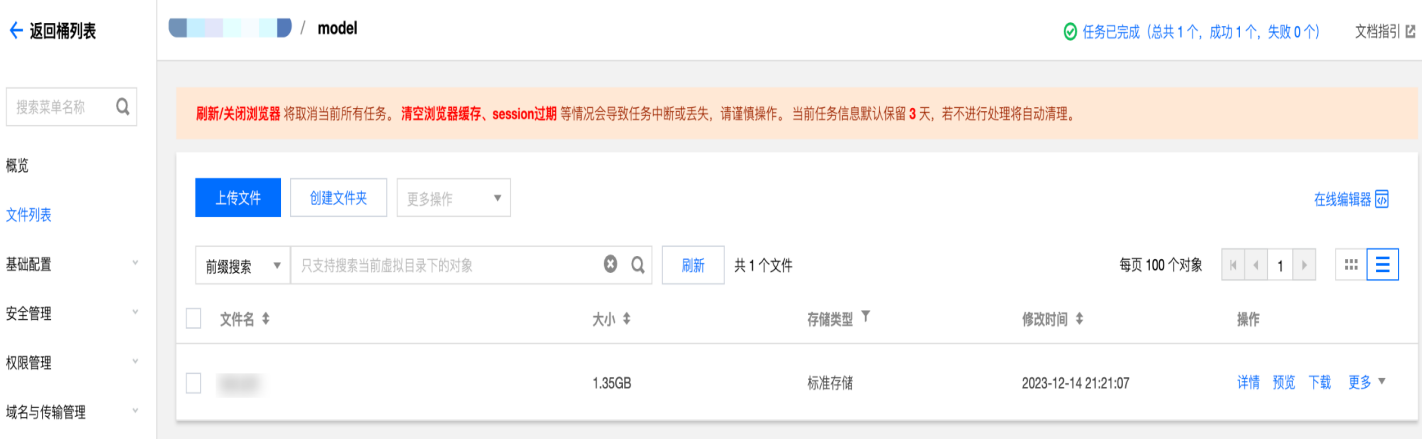

# 更多 COSCMD 操作

更多关于 COSCMD 的操作可参见 [COSCMD 工具指南。](https://cloud.tencent.com/document/product/436/10976)

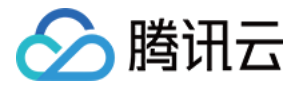

# <span id="page-33-0"></span>通过 Filezilla 上传和下载数据

最近更新时间:2024-06-26 16:01:01

# 操作场景

FileZilla 是一款跨平台、免费开源的 FTP 软件,支持上传、下载和管理 HAI 算力实例中的文件,可以远程连接后 进行文件传输操作,同时支持多线程传输和断电续传功能,是稳定性较高的文件管理方式。

## 前提条件

- 1. 您已获取登录 HAI 实例的 IP、用户名及密码。
- 2. 请确认本地计算机与 HAI 实例之间的网络连通正常,以及端口配置已放行22端口(创建实例时默认已开通22端 口)。

## 操作步骤

## 安装 FileZilla

您可通过 FileZilla 官网下载最新版本的客户端,请参见 [下载地址](https://www.filezilla.cn/download/client)。

### 远程连接到 HAI

1. 打开安装好的 FileZilla 客户端。

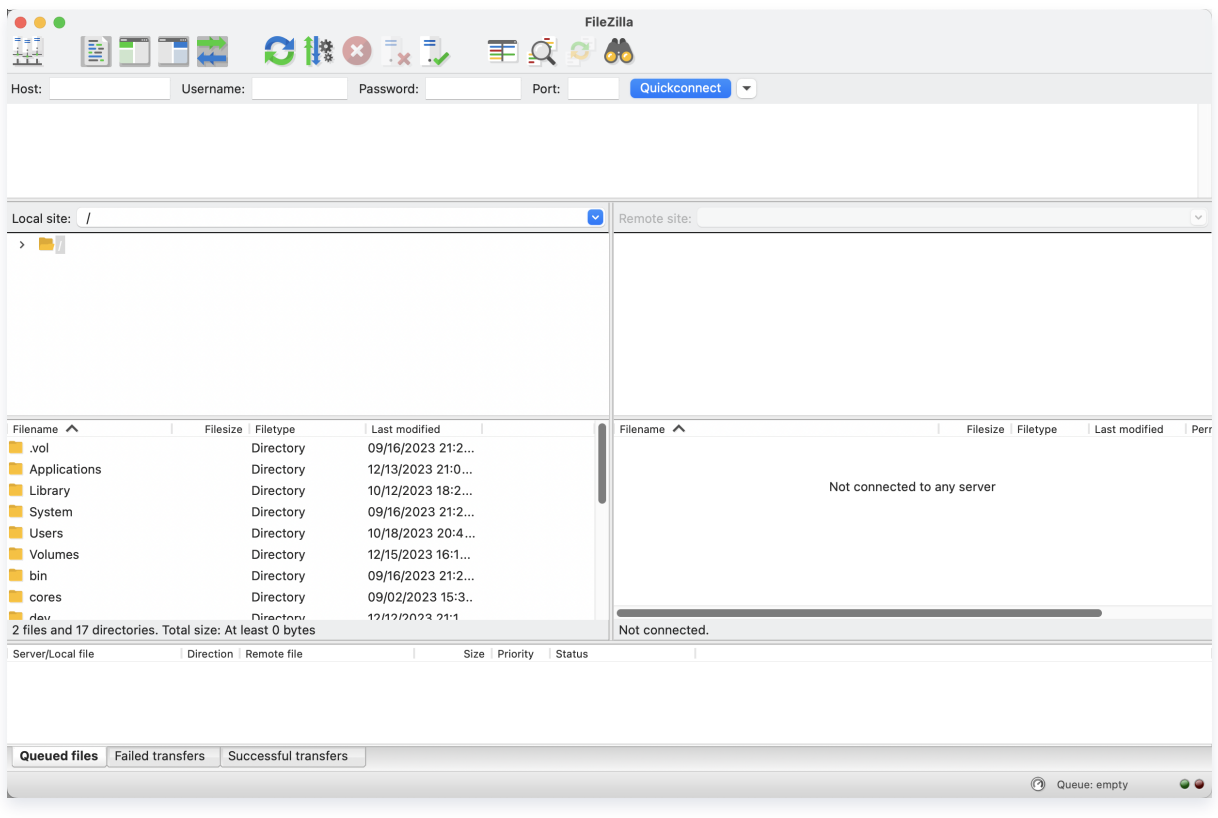

2. 选择左上角菜单栏中的 File > Site Manager 打开站点配置页面。

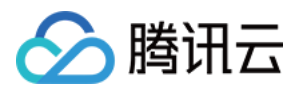

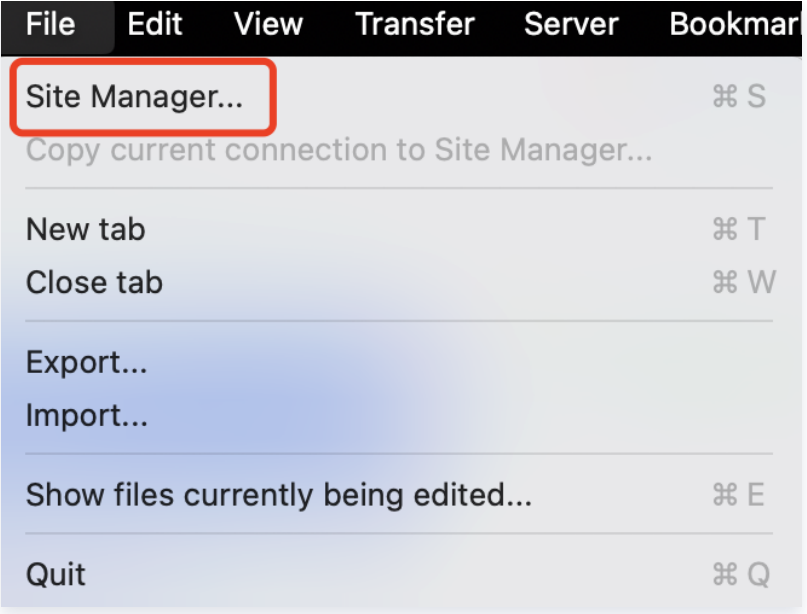

3. 在Site Manager 弹窗中填写 HAI 算力实例的 SSH 连接凭证, 包括 IP、用户名、密码。

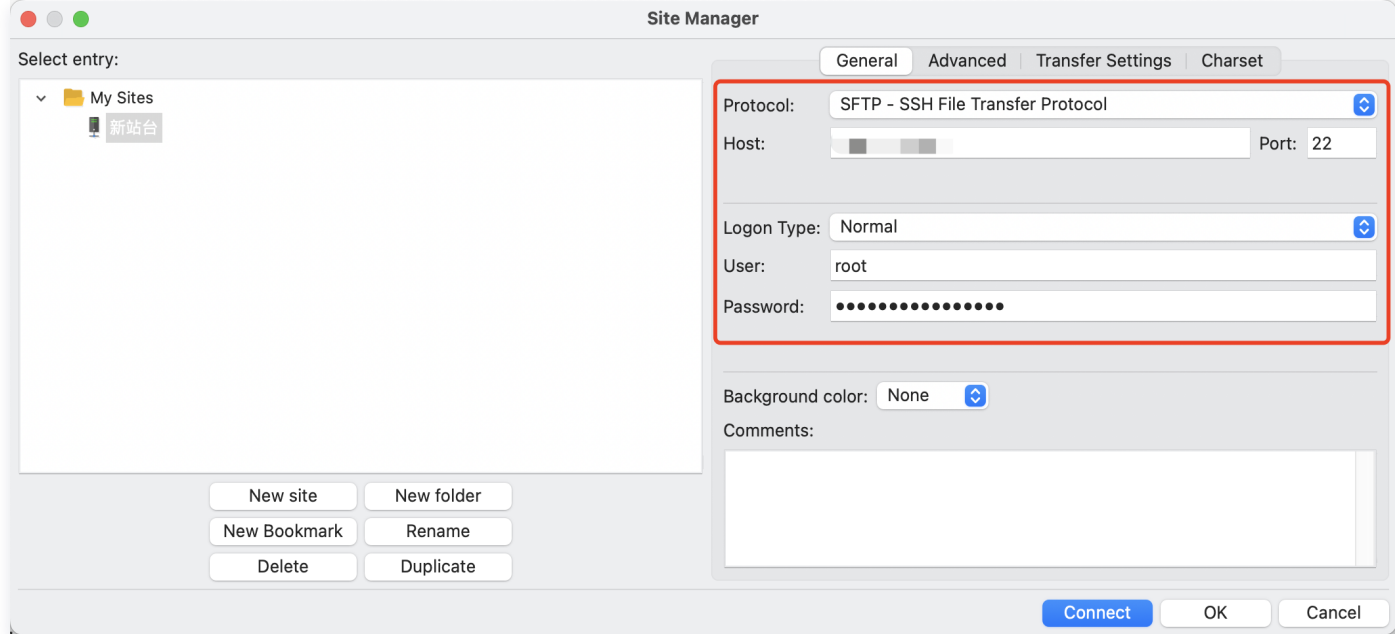

- Protocol: 选择 SFTP。
- O Host: 填写 HAI 算力实例公网 IP。
- Port: 填写22。
- Logon Type:选择 Normal。
- User:填写 SSH 登录用户名,如 root 等。
- Password:填写 SSH 登录密码。
- 4. 单击 Connect 连接, Romte site 出现目录及文件列表代表连接成功。

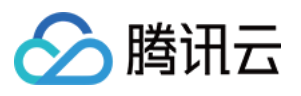

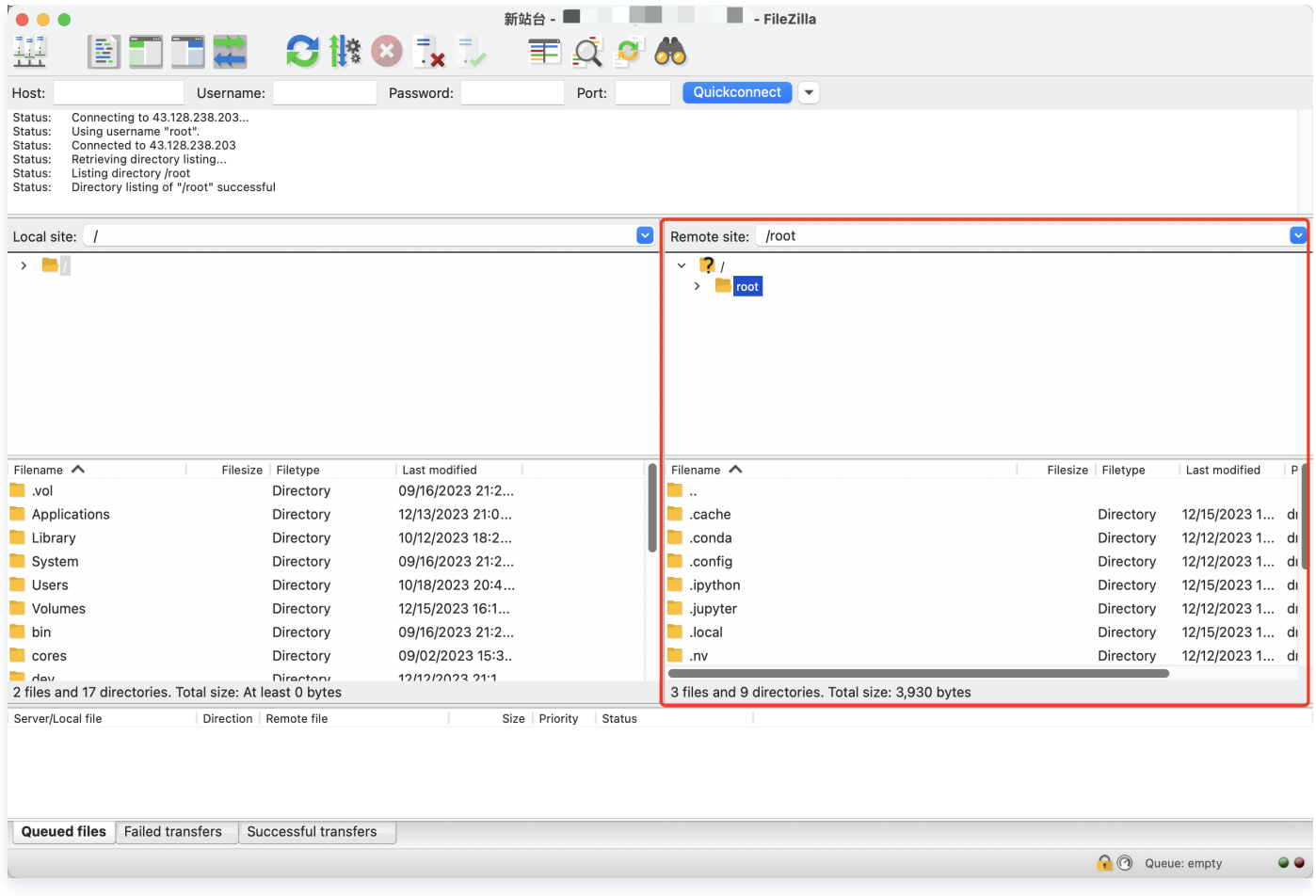

# 从本地上传文件到 HAI

- 方式一: 从 Local site 直接拖转文件到 Romte site。
- 方式二: 在 Local site 中右键单击需要上传的文件或文件夹,单击 Upload 上传。

### 从 HAI 下载文件到本地

- 方式一: 从 Romte site 直接拖转文件到 Local site。
- 方式二:在 Romte site 中右键单击需要下载的文件或文件夹,单击 Download 下载。

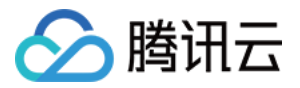

# <span id="page-36-0"></span>通过 JupyterLab 上传和下载数据

最近更新时间:2024-01-19 17:13:41

# 操作场景

在提供 JupyterLab 的应用中,可以通过 JupyterLab 的文件管理器高效地上传/下载数据。目前 JupyterLab 暂不支持批量文件或文件夹的上传/下载。

## 操作步骤

## 从本地上传文件到 HAI

- 1、登录 [高性能应用服务 HAI](https://console.cloud.tencent.com/hai) 控制台。
- 2、选择需要连接的算力,然后单击连接算力。在下拉菜单中,单击 JupyterLab。

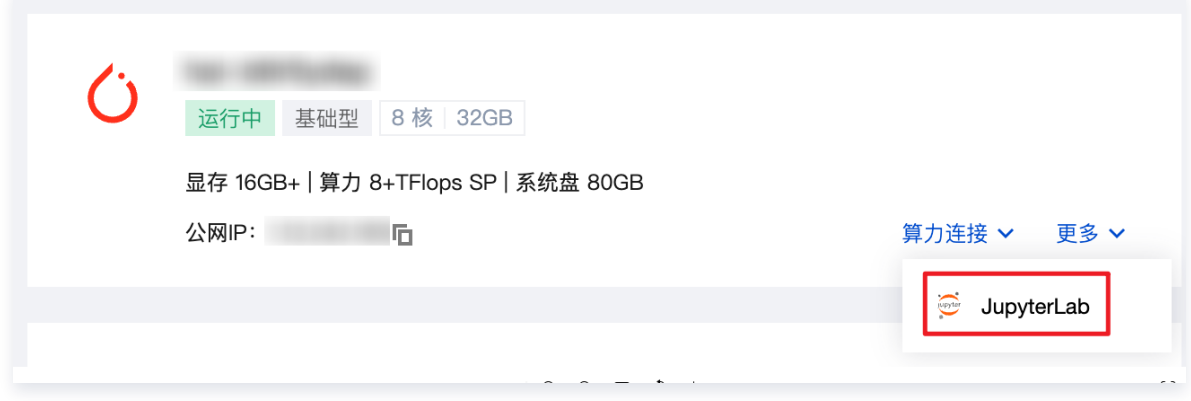

3、进入 JupyterLab 后, 在左侧选择文件夹页卡, 单击向上箭头, 即可上传本地文件。

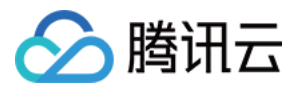

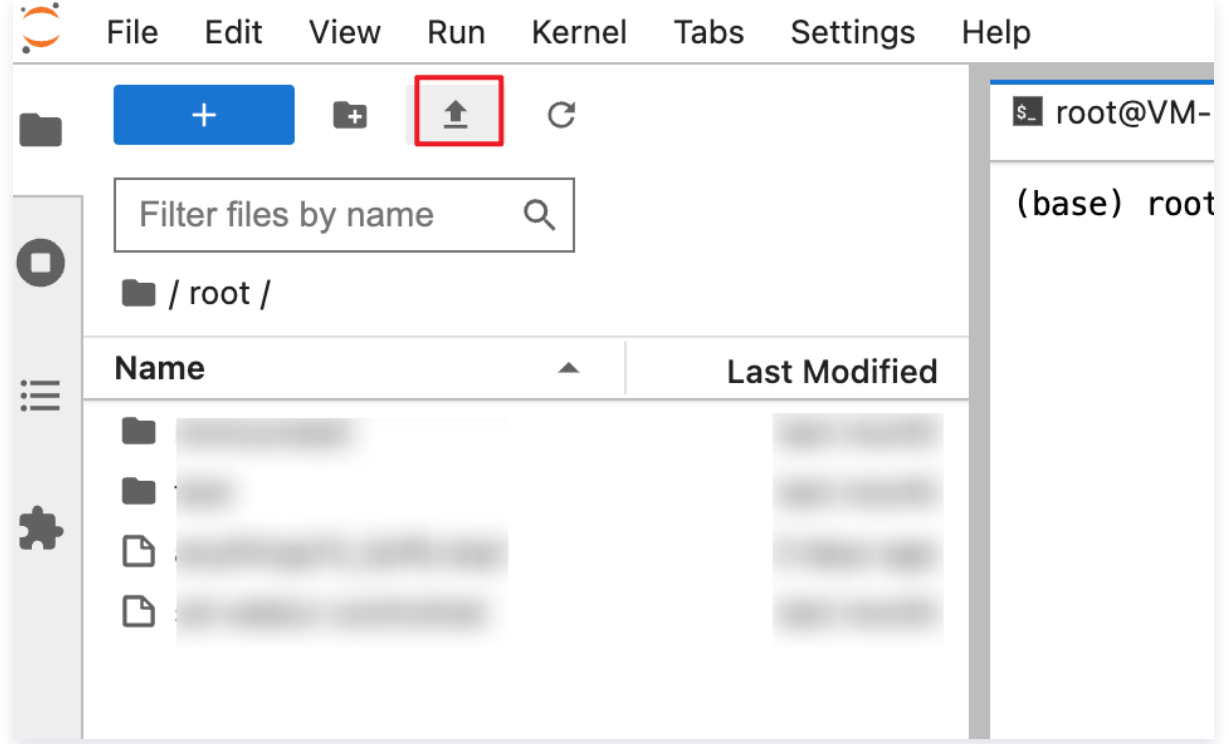

## 从 HAI 上下载文件到本地

- 1、登录 [高性能应用服务 HAI](https://console.cloud.tencent.com/hai) 控制台。
- 2、选择需要连接的算力,然后单击**连接算力**。在下拉菜单中,单击 JupyterLab。

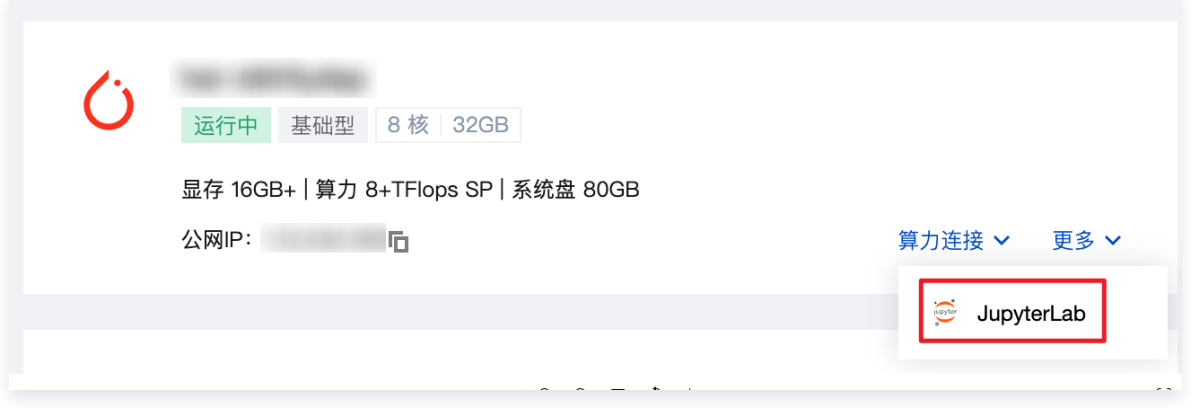

3、进入 JupyterLab 后,在左侧选择文件夹页卡,右键单击希望下载的文件,选中 Download 下载文件到本 地。

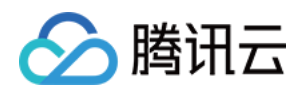

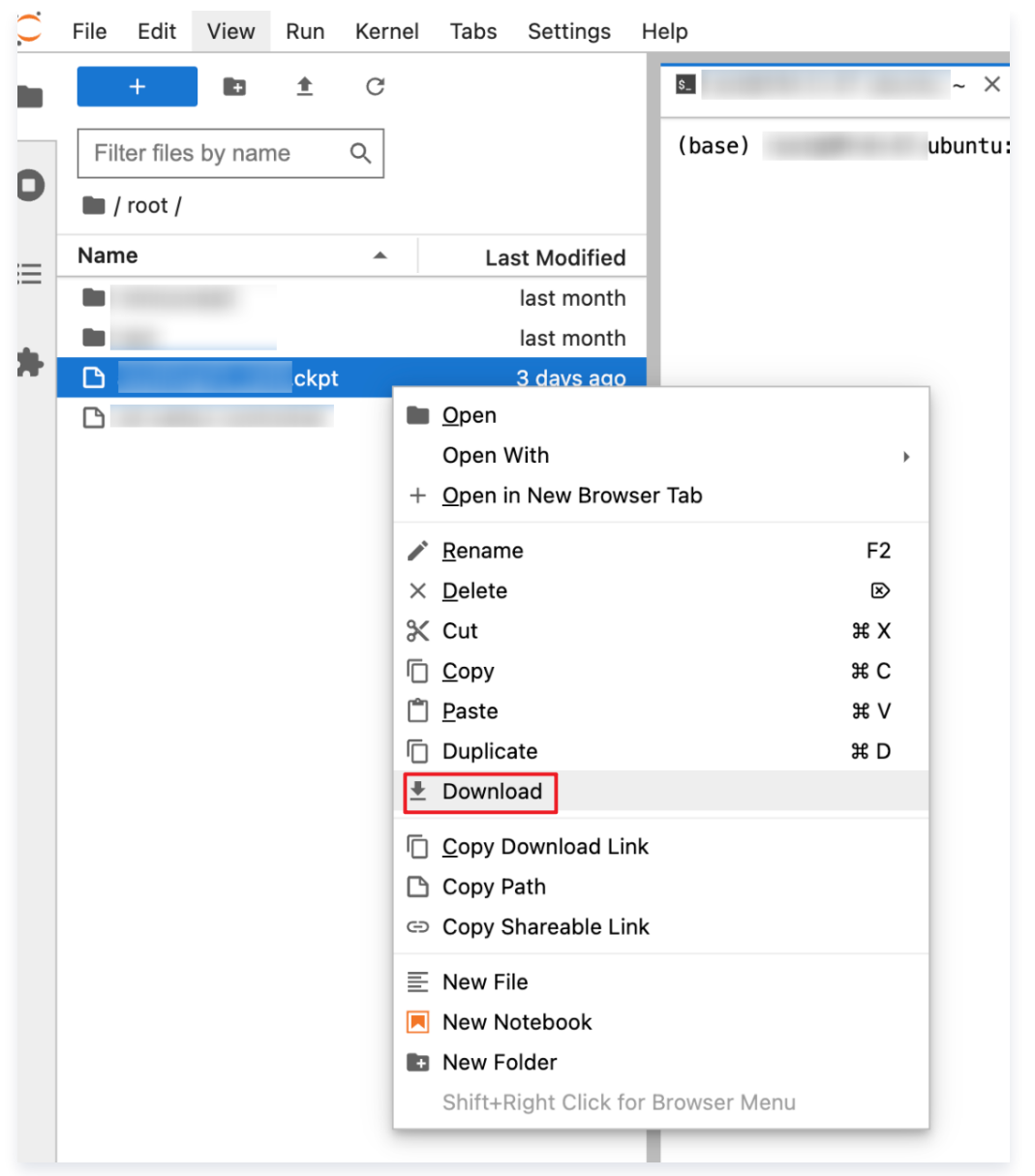

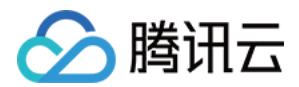

# <span id="page-39-1"></span><span id="page-39-0"></span>端口操作 编辑规则

最近更新时间:2024-06-26 16:01:02

# 操作场景

端口规则是保障算力实例网络安全的重要手段,您可以通过配置端口规则,允许或禁止公网或私网对算力实例的访 问。

### 预置规则

高性能应用服务 HAI 会根据您选购的应用,默认放通必须的部分端口,您可在算力实例创建成功后根据实际情况编 辑规则。一般情况下,预置规则即可满足应用基本操作和使用,无需进行额外调整。

# 相关概念

- 出站:数据从实例内通过公网或内网传输至实例外。
- 入站:数据从实例外通过公网或内网传输至实例内。

# 操作步骤

- 1. 登录 [高性能应用服务 HAI](https://console.cloud.tencent.com/hai) 控制台。
- 2. 选择需要操作的实例, 然后单击实例名称。

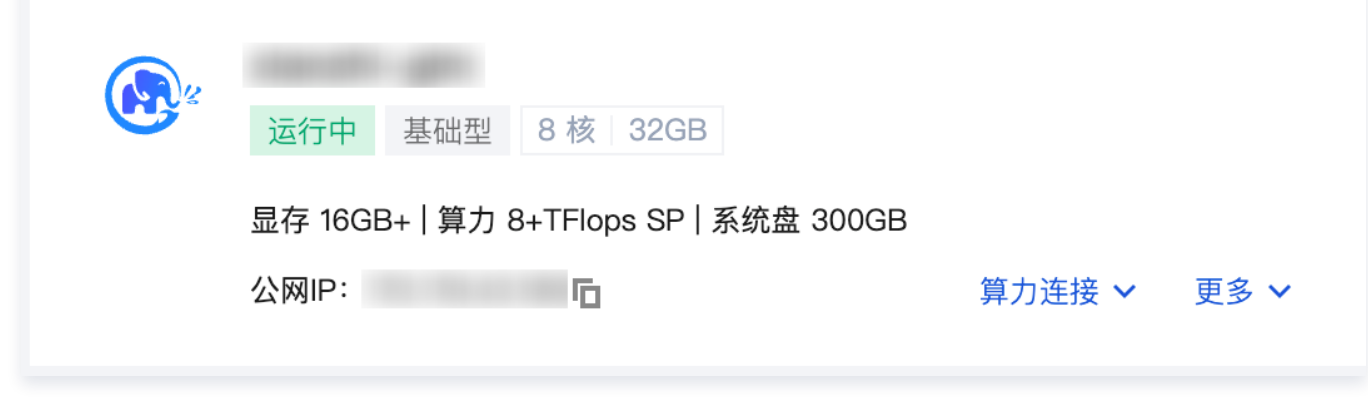

3. 在实例详情中选择**端口配置**页卡查看当前的端口规则, 如需调整可单击**编辑规则**。

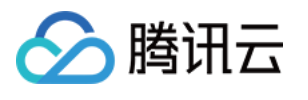

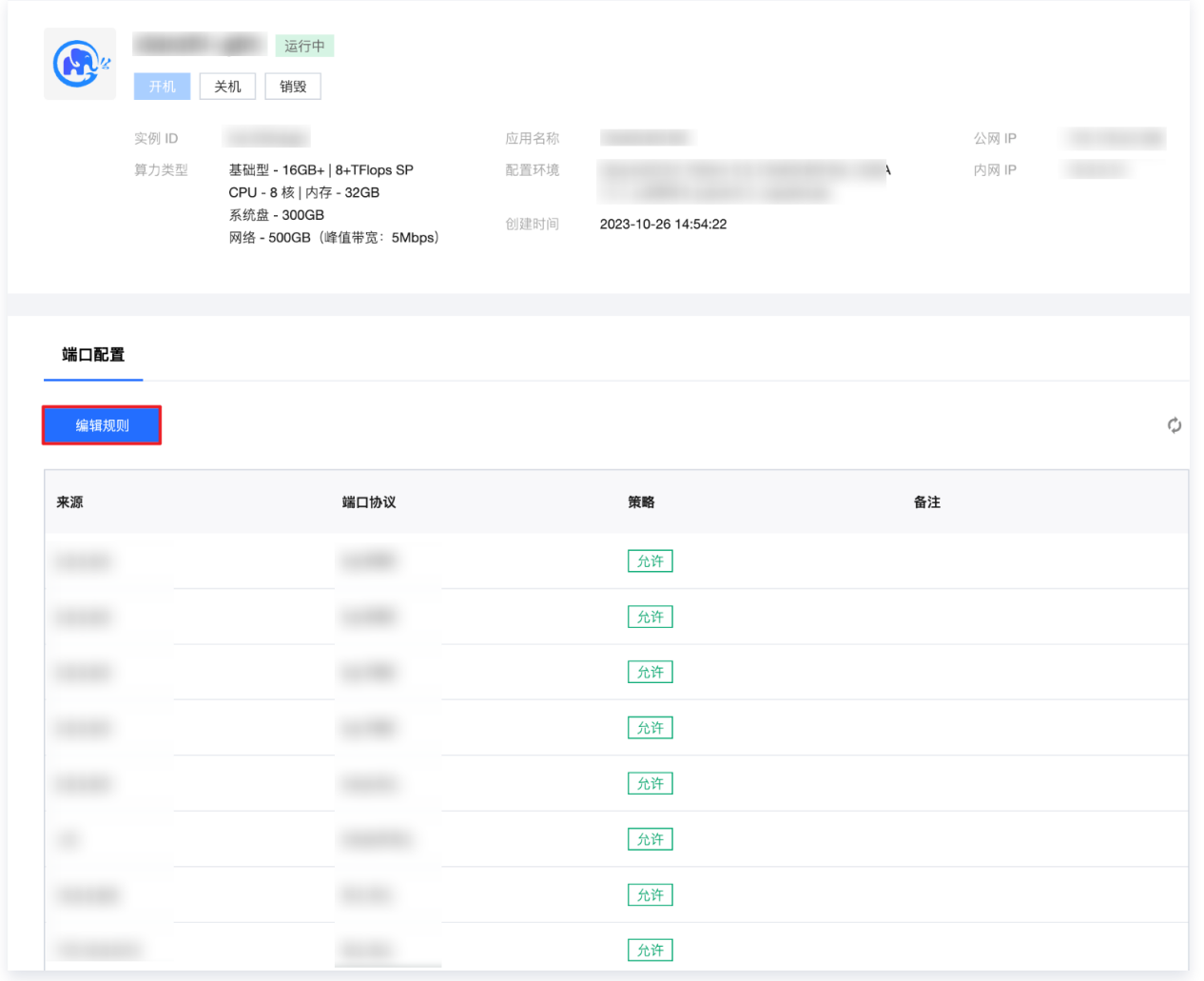

#### 4. 在安全组规则页面,根据需要修改安全组规则所属的方向(入站/出站),单击入站/出站规则页签。

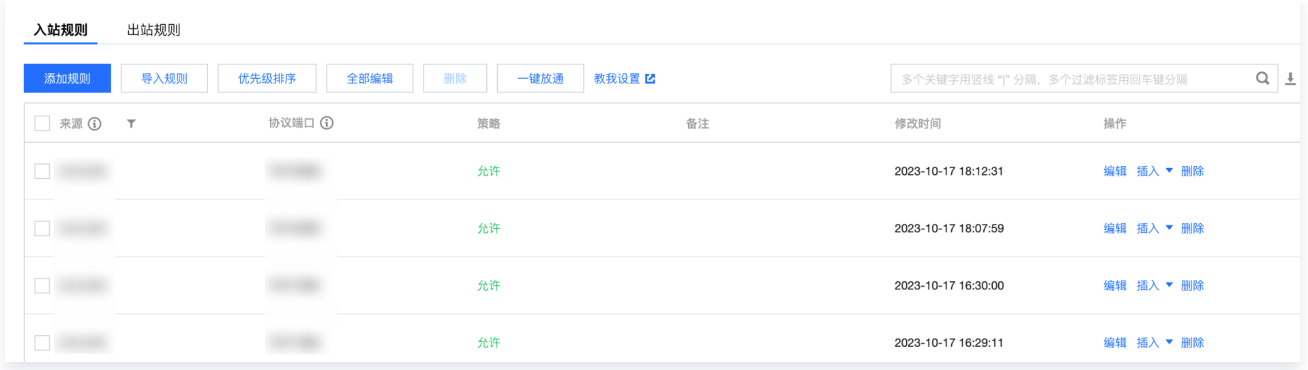

5. 找到需要修改的安全组规则,单击操作列的编辑,即可对已有规则进行修改。

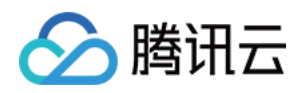

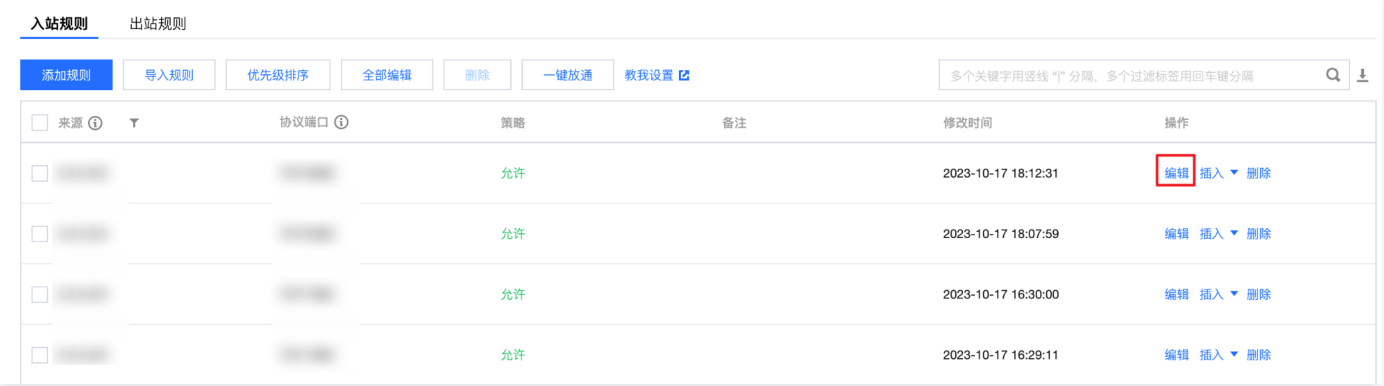

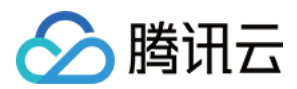

# <span id="page-42-0"></span>常用端口

最近更新时间:2024-06-26 16:01:02

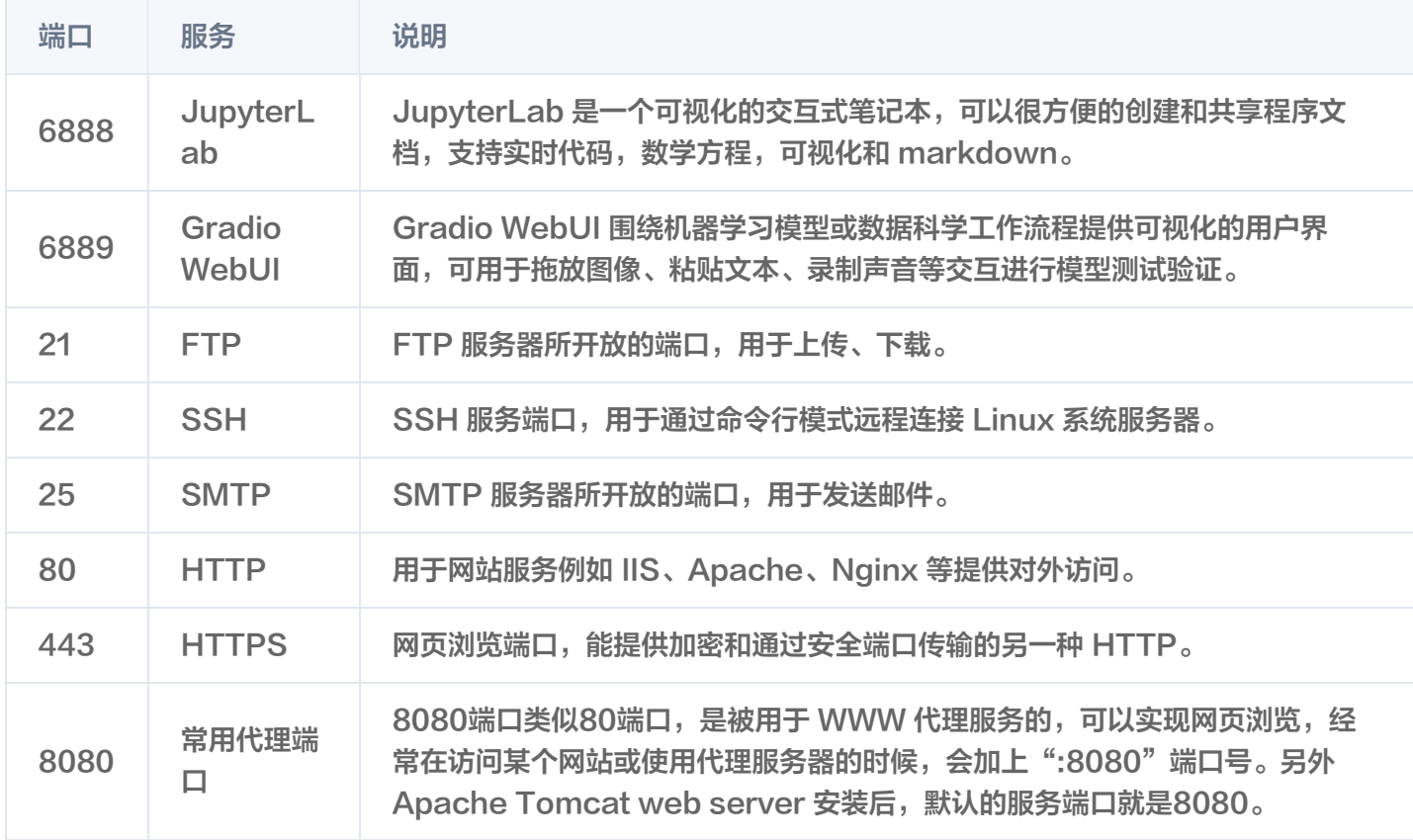

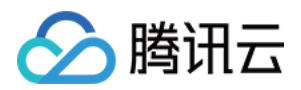

# <span id="page-43-1"></span><span id="page-43-0"></span>学术加速 开启学术加速

最近更新时间:2024-02-27 09:53:01

# 操作场景

当您遇到部分资源平台访问、下载速度过慢或无法响应时,可尝试使用学术加速能力,提高部分资源平台的访问速 度。

## 注意事项

- 目前加速能力仅支持部分地域及部分资源平台,详情请参见 [支持范围](#page-43-2)。
- 同地域下任一服务开启学术加速能力,将会同时开启同地域下所有服务的学术加速能力。
- 学术加速能力限时免费,限免结束时间以腾讯云官网公告为准。

# <span id="page-43-2"></span>支持范围

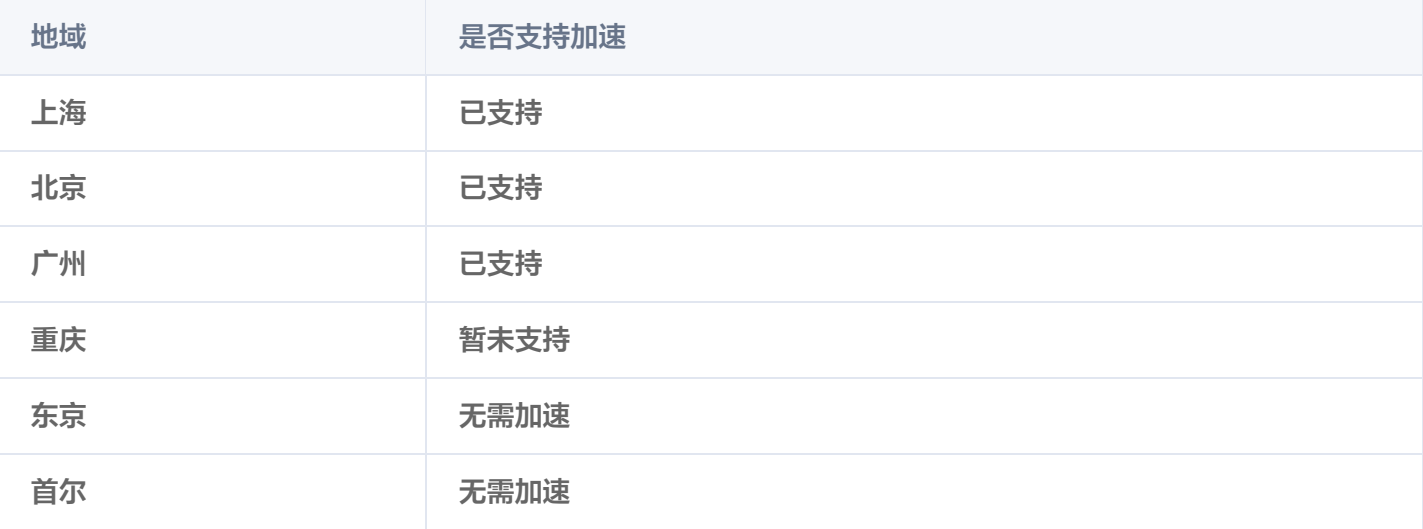

# 操作步骤

## 通过控制台概览开启

- 1. 登录 [高性能应用服务HAI](https://console.cloud.tencent.com/hai) 控制台, 单击**加速设置**。
- 2. 选择需要加速的地域, 单击右侧开关启动加速能力。

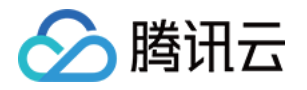

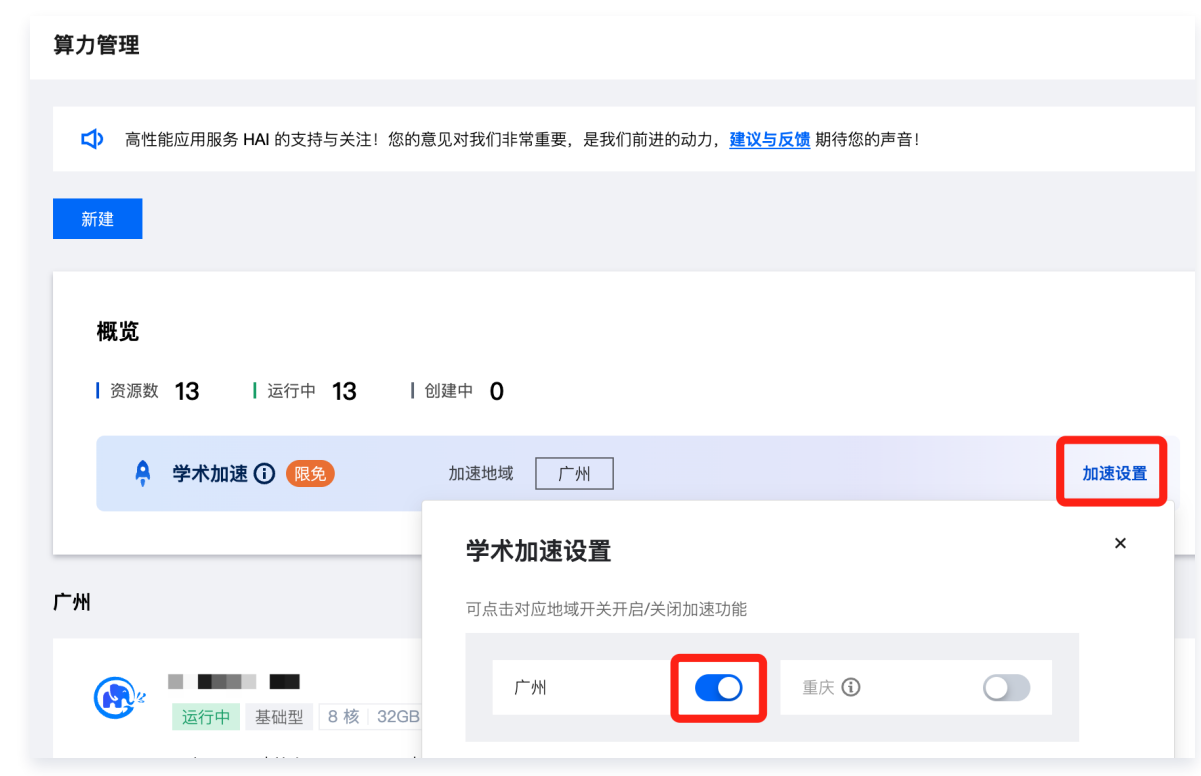

# 通过单个实例开启

1. 登录 [高性能应用服务HAI](https://console.cloud.tencent.com/hai) 控制台,选择需要加速的应用实例,开启**学术加速**开关。

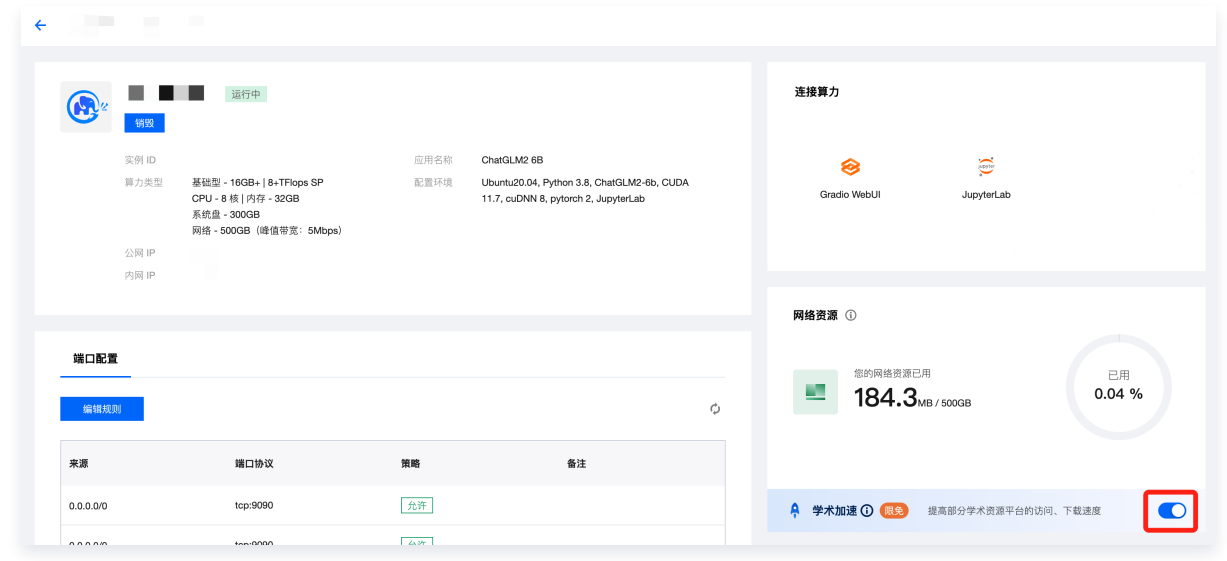

2. 在弹出的提示框中,确认您已知晓会同时开启同地域其他服务的学术加速能力,确认后单击确认开启。

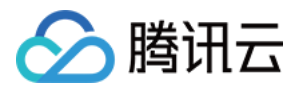

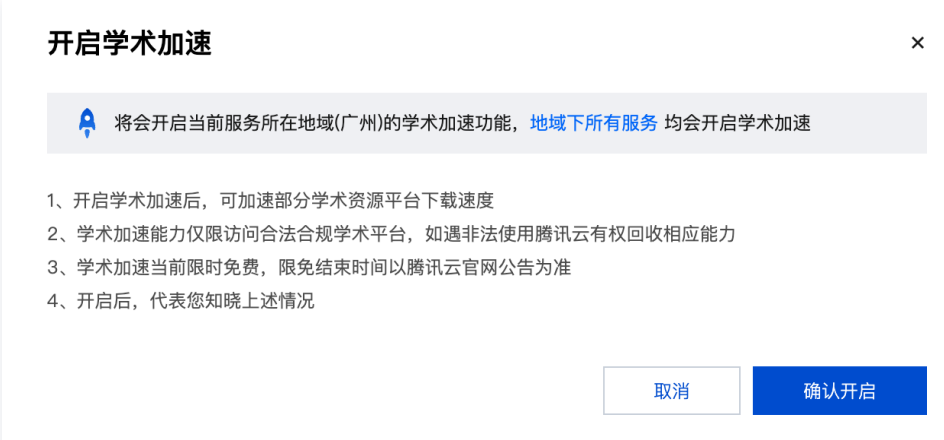

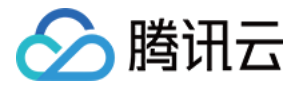

# <span id="page-46-0"></span>关闭学术加速

最近更新时间:2024-06-02 09:25:52

# 操作场景

当您无需继续访问、下载资源,或不依赖腾讯云提供的学术加速能力时,可主动关闭学术加速服务。

#### 注意事项

- 关闭学术加速后,您将失去部分学术资源平台的网络优化能力,可能导致访问、下载速度变慢。
- 同地域下任一服务关闭学术加速能力,将会同时关闭同地域下所有服务的学术加速能力。

#### 操作步骤

#### 通过控制台概览关闭

- 1. 登录 [高性能应用服务HAI](https://console.cloud.tencent.com/hai) 控制台, 单击**加速设置。**
- 2. 选择需要关闭加速的地域,单击右侧开关关闭加速能力。

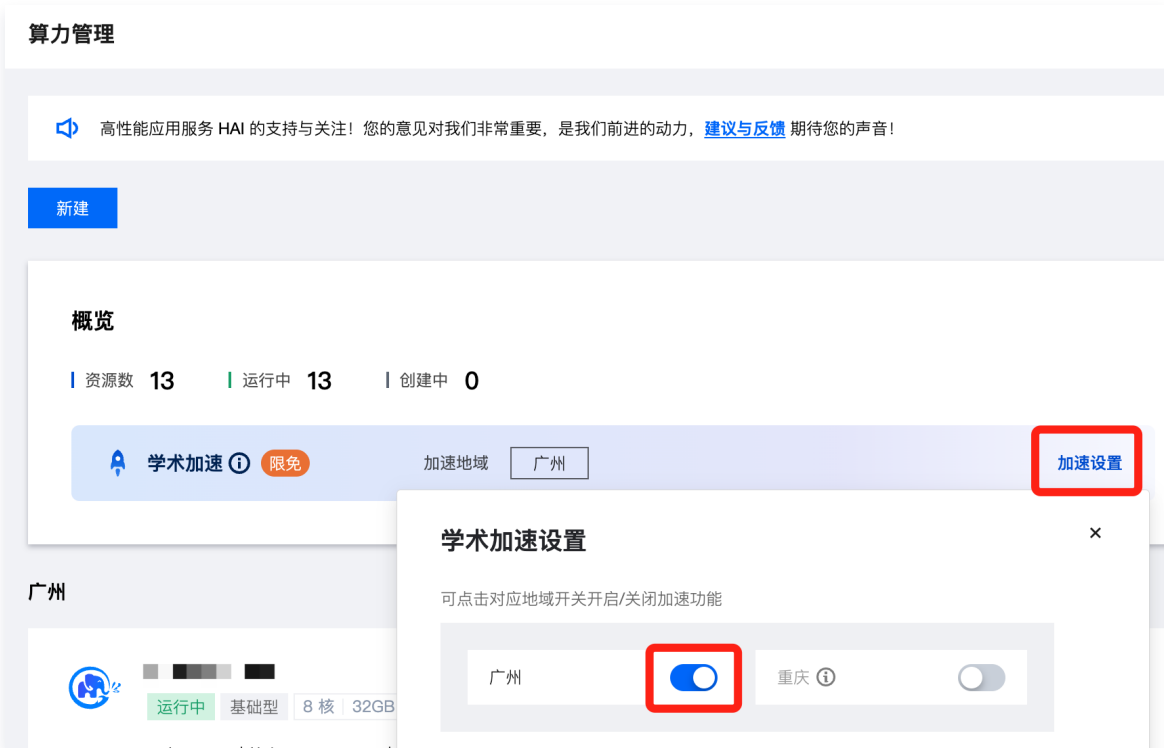

## 通过单个实例关闭

1. 登录 [高性能应用服务HAI](https://console.cloud.tencent.com/hai) 控制台,选择需要加速的应用实例,关闭**学术加速**开关。

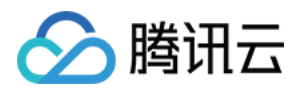

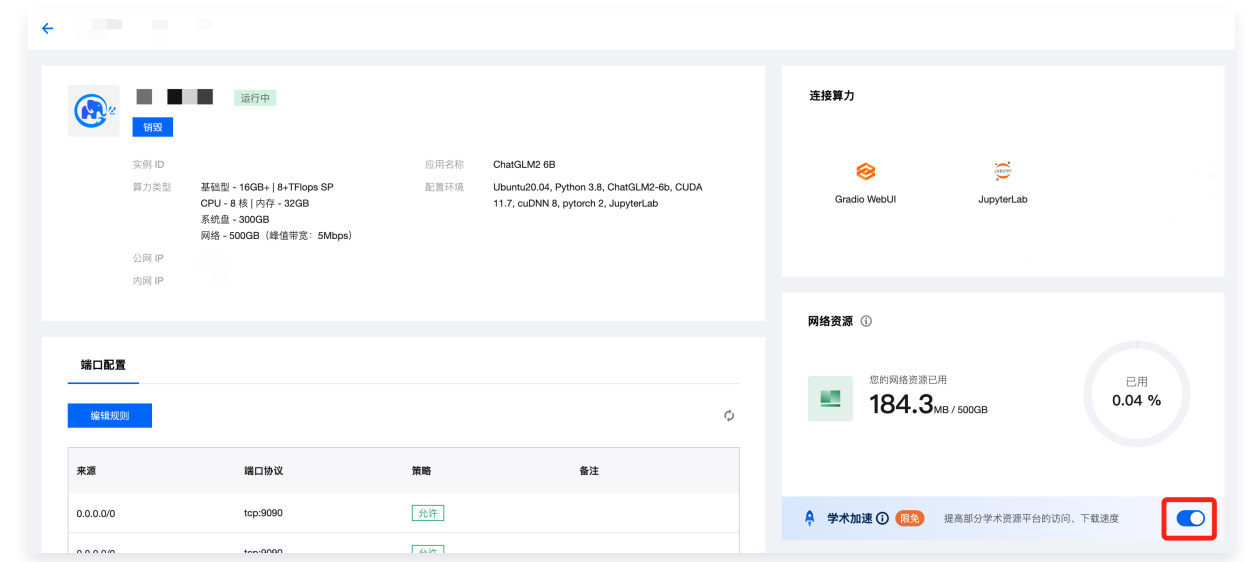

2. 在弹出的提示框中,确认您已知晓会同时关闭同地域其他服务的学术加速能力,确认后单击**确认关闭**。

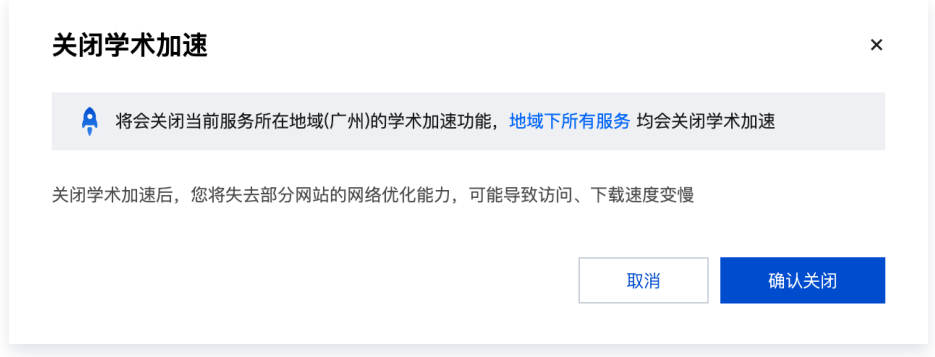

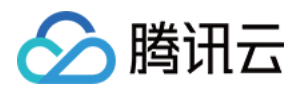

# <span id="page-48-1"></span><span id="page-48-0"></span>应用操作 管理自定义应用

最近更新时间:2024-06-17 16:07:31

# 操作场景

除了使用腾讯云高性能应用服务提供的公共应用外,您还可以创建自定义应用。创建自定义应用后,您可以使用该应 用在高性能应用服务控制台快速创建实例。

## 注意事项

- 如您的账户处于欠费状态:
	- 自定义应用功能将被停止,无法制作新的自定义应用。
	- 账号下已有的自定义应用将被隔离进入**待回收**状态,无法使用。若自定义应用进入**待回收**状态后15天内(包 括第15天),账号余额未充正,则自定义应用将会自动删除。
- 实例制作自定义应用过程中,无法使用开机、关机、连接算力等功能,请提前做好准备。

# 操作步骤

### 创建自定义应用

- 1. 登录 [高性能应用服务 HAI](https://console.cloud.tencent.com/hai/instance?rid=1) 控制台。
- 2. 选择需要连接的算力, 然后单击更多。在下拉菜单中, 单击应用存档。

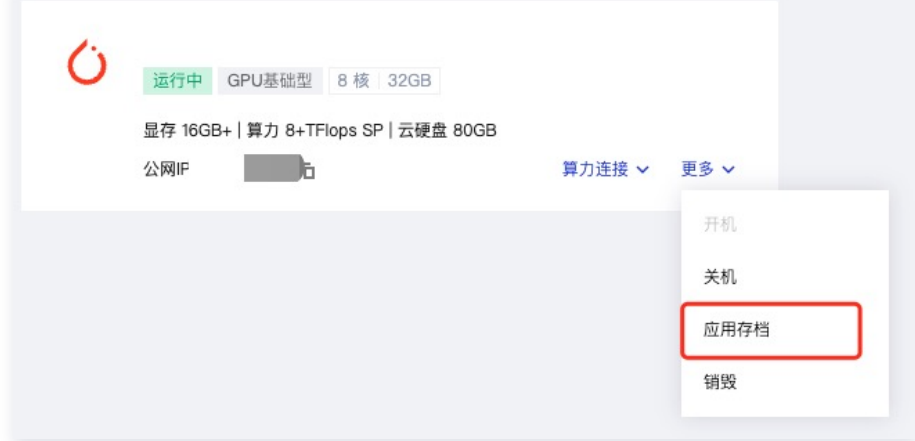

3. 在应用存档的弹窗中,填写自定义应用信息,输入应用名称,应用描述,并单击存档应用。

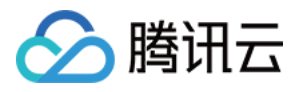

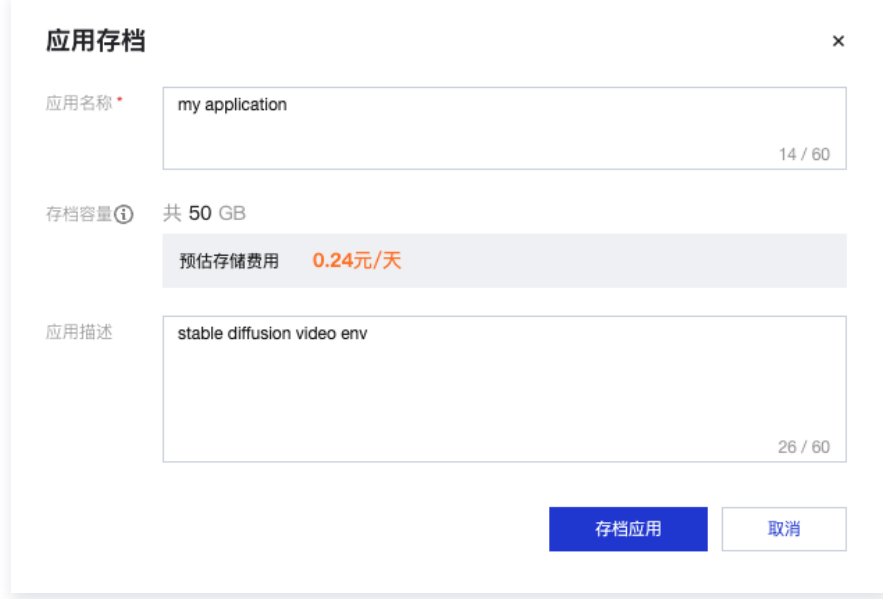

4. 自定义应用制作完成后,您可以前往 [应用管理](https://console.cloud.tencent.com/hai/application) 列表页进行查看。

#### 删除自定义应用

- 1. 登录高性能应用服务控制台,选择左侧导航栏中的 [应用管理](https://console.cloud.tencent.com/hai/application)。
- 2. 在应用管理页面右侧, 选择应用所在**地域**。
- 3. 在列表中选择需要删除的应用,单击右侧的删除。
- 4. 在弹出的**删除应用**窗口中,单击确定即可删除该应用。

### 相关操作

#### 使用自定义应用创建实例

您可参见以下步骤,使用自定义应用快速创建高性能应用服务实例:

- 1. 登录高性能应用服务控制台,选择左侧导航栏中的 [应用管理](https://console.cloud.tencent.com/hai/application) 。
- 2. 在应用管理页面右侧, 选择应用所在**地域**。
- 3. 在列表中单击应用所在行右侧的一键部署,进入高性能应用服务购买页。如下图所示:

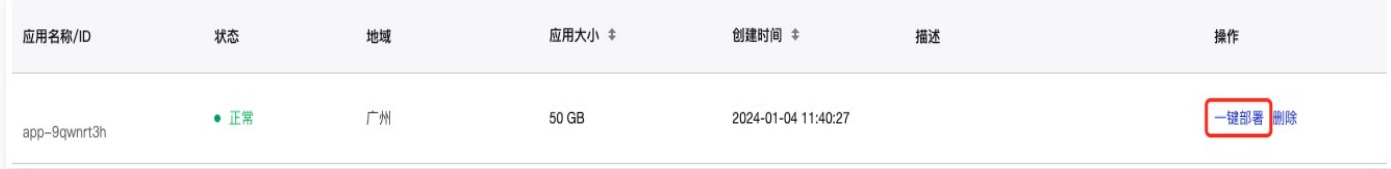

4. 在高性能应用服务购买页中,您可参见 购买方式 选择实例其余配置项。

#### 查看当前地域自定义应用信息

您可参见以下步骤,查看某地域下已有自定义应用的相关信息:

1. 登录高性能应用服务控制台,选择左侧导航栏中的 [应用管理](https://console.cloud.tencent.com/hai/application) 。

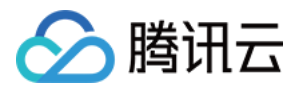

- 2. 在应用管理页面右侧, 选择应用所在**地域**。
- 3. 在页面中可以查看当前地域自定义应用总大小及预估费用信息。如下图所示:

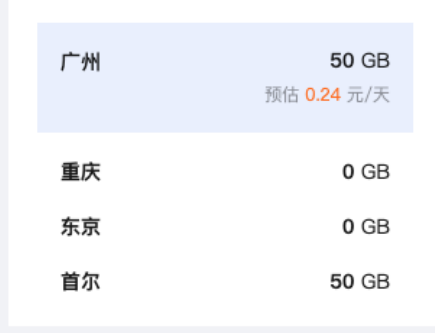

# 相关文档

计费概述